# **futura-user-guide Documentation** *Release 1*

**Marco Buccio**

**Jan 18, 2024**

# **CONTENTS**

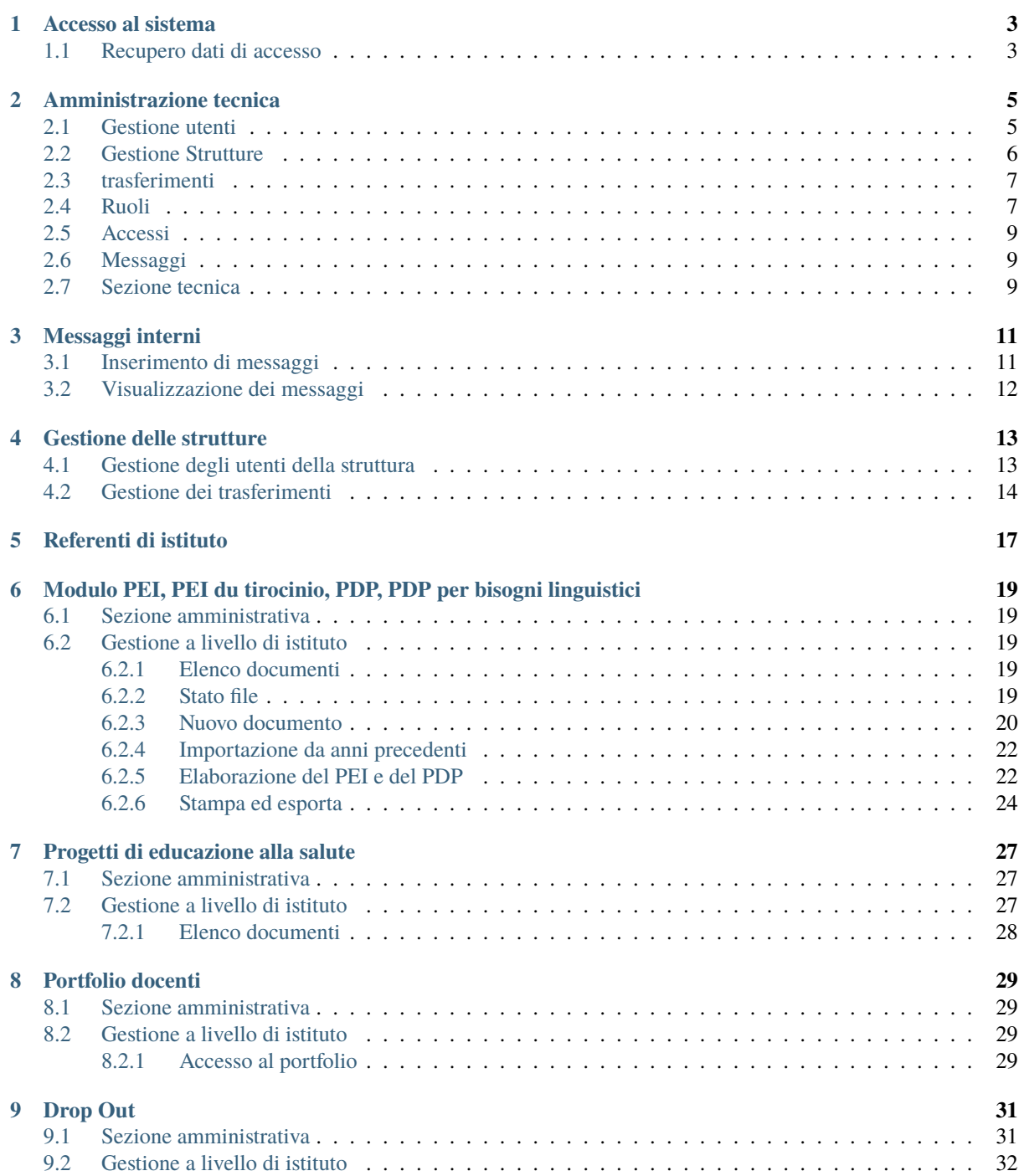

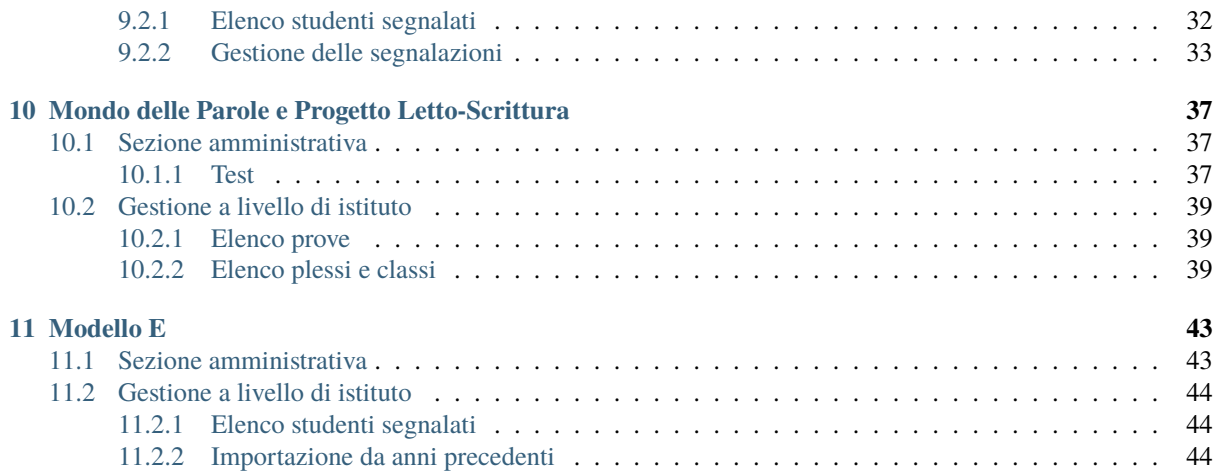

La piattaforma Futura è costituita da un insieme di moduli strutturati per supportare la creazione di differenti documenti. Il presente manuale raccogle le funzionalità attualmente offerte.

### **CHAPTER ONE**

## **ACCESSO AL SISTEMA**

#### <span id="page-6-0"></span>**L'accesso alla piattaforma può avvenire tramite:**

- Credenziali LASIS
- Credenziali locali al sistema

Quando un utente viene aggiunto al sistema tramite le apposite procedure, verrà immediatamente attvata la possibilità di accedere con entrambe le modalità. Per quanto riguarda l'accesso con LASIS, l'account è indipendente dal sistema ed è immediatamente associato, quindi l'utente non dovrà compiere nessuna azione. Se l'utente volesse attivare le credenziali locali al sistema dovrà procedere alla creazione di una password tramite il link contenuto nella mail di invito che viene invita in fase di attivazione dell'account. Il link può essere ignorato se si decide di utilizzare solamente l'accesso basato su Office 365 (LASIS).

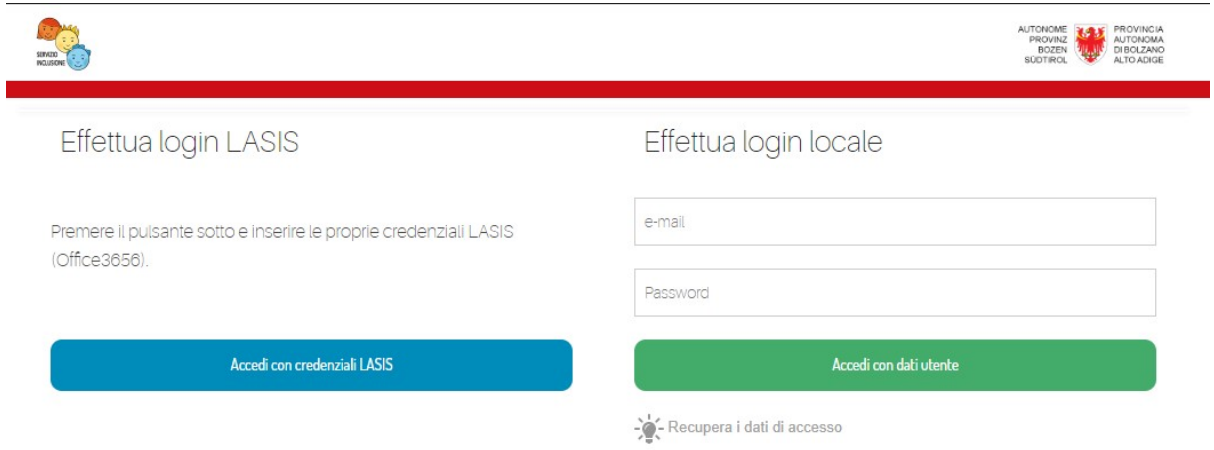

### <span id="page-6-1"></span>**1.1 Recupero dati di accesso**

**ATTENZIONE:** il recupero delle credenziali riguarda solamente l'utilizzo di credenziali locali al sistema. Quindi si potrà definire una passowrd locale al sistema e non legata alle credenziali LASIS.

Nel caso si utilizzassero credenziali locali (quindi non Office 365 LASIS) sarà possibile recuperare i dati di accesso premendo sull'apposito link predisposto nella pagina di login. Verrà richiesto di fornire l'indirizzo mail e di confermare di la richiesta. Se l'indirizzo mail corrisponde ad un utente presente sul sistema, verrà inviato un messaggio con un link per resettare la password di accesso.

Premendo sul link ricevuto via mail si accederà ad una pagina per impostare la nuova password. Sarà necessario rispettare le regole riportate nella pagina.

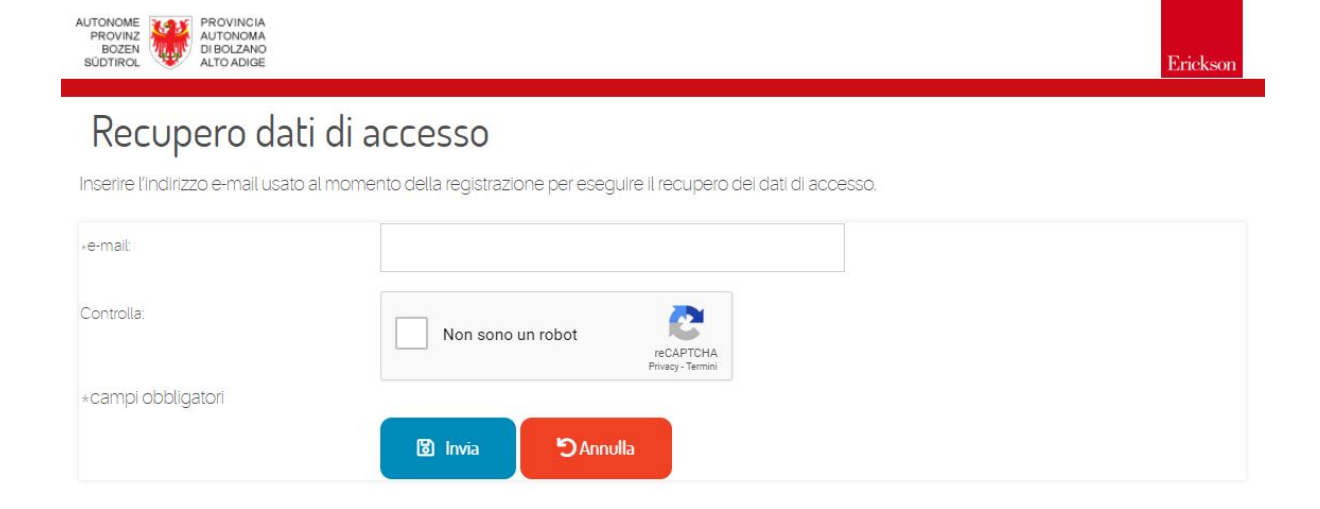

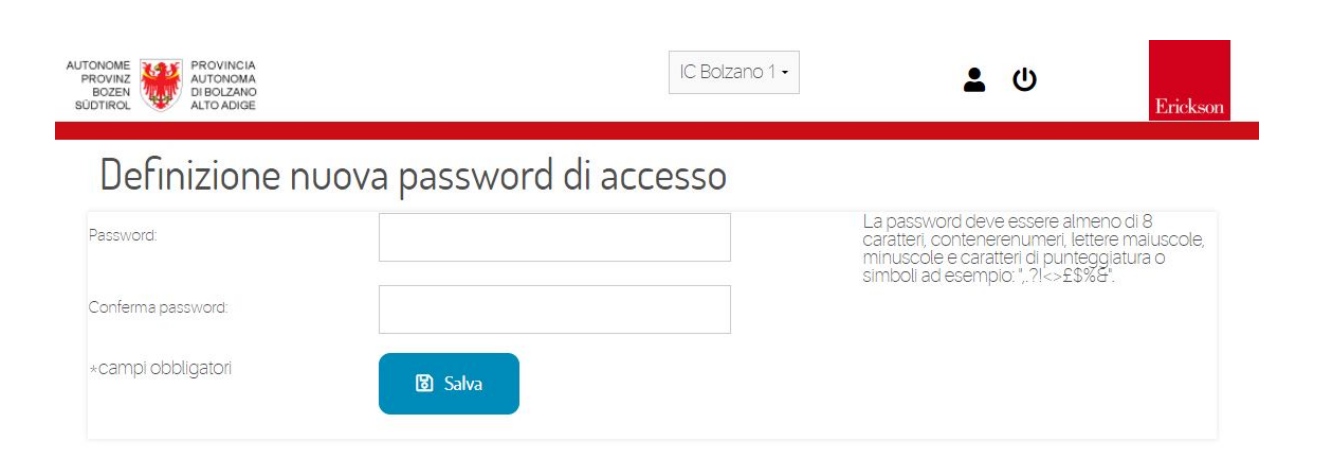

**CHAPTER**

## **AMMINISTRAZIONE TECNICA**

<span id="page-8-0"></span>L'amminitrazione tecnica è riservata agli utenti con ruolo "Amministratore". Gli utenti con questo ruolo hanno visibilità completa sull'intero sistema e, quindi, accesso illimitato a tutti i moduli. Il ruolo amministrativo da diritto a gestire le seguenti funzionalità fondamentali:

- Amministrazione di aspetti tecnici di configurazione;
- Gestione degli account utente: gli amministratori hanno il compito di fornire l'accesso agli utenti;
- Monitoraggio e assistenza: la visibilità su tutti i dati, consente agli amministratori di eseguire operazioni di assistenza accedendo ai documenti e alle informazioni dei singoli istituti;

#### <span id="page-8-1"></span>**2.1 Gestione utenti**

Dopo aver eseguito il login al sistema un amministratore avrà a disposizione la sezione di gestione degli utenti. Tale sezione costituisce la pagina di atterraggio per gli utenti con questo ruolo. La sezione consente di:

- Ricercare utenti registrati sul sistema;
- Inserire nuovi utenti: si suggerisce di usare la sezione solo per gli utenti amministratori. Si veda sotto per la gestione dei dirigenti;
- Modificare la password di un utente in modo forzato;
- Modificare i dati di un utente: indirizzo mail, nome e cognome. Si ricorda che l'indirizzo mail viene utilizzato nell'installazione di Bolzano anche per l'associazione all'account Office 365;
- Disabilitare l'accesso;

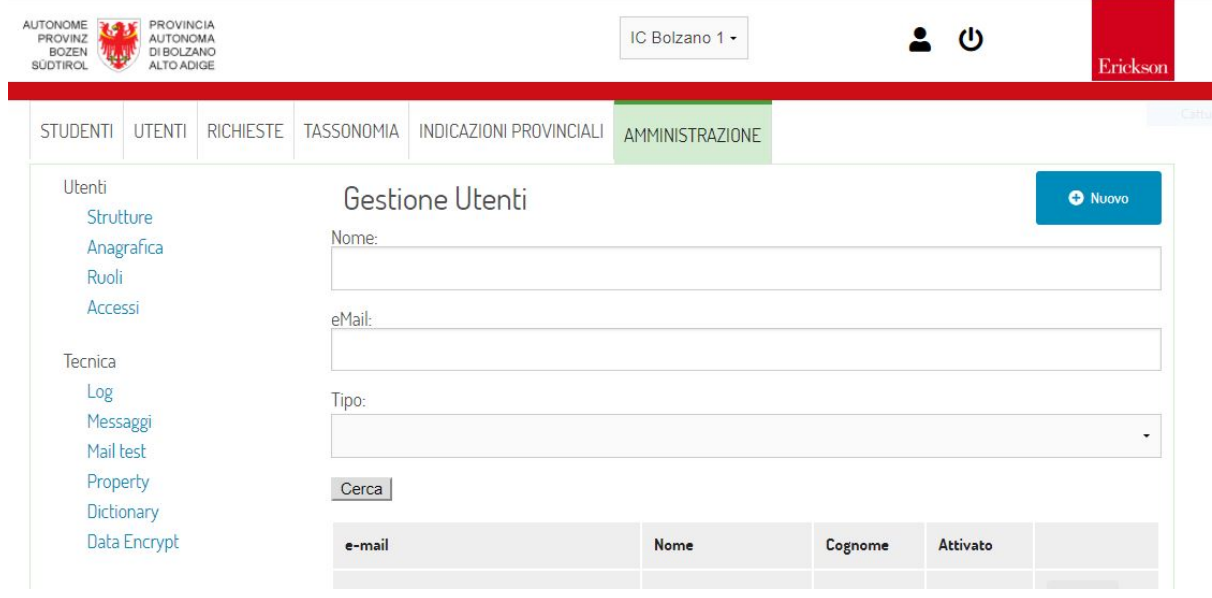

## <span id="page-9-0"></span>**2.2 Gestione Strutture**

Le strutture rappresentano aggregazione di utenti e documenti. In fase di pianificazione va decisa la granularità di riferimento. Ad esempio, una struttura può rappresentare un Istituto Comprensivo, una Scuola o un Plesso. Nell'installazione di Bolzano si è deciso di far corrispondere la struttura ad un Istituto Comprensivo.

La sezione di gestione strutture permette di creare, modificare e rimuovere le strutture dal sistema. La messa in servizio del sistema richiede come fase iniziale la creazione di tutte le strutture che richiedono di utilizzare il sistema.

Gli amministratori potranno spostarsi attraverso i dati delle varie strutture attraverso il menù a tendina posto in alto sulla pagina.

Dopo aver creato una struttura l'amministratore dovrà accedere al tab Utenti per associare il dirigente di istituto o gli Amministrativi di istituto.

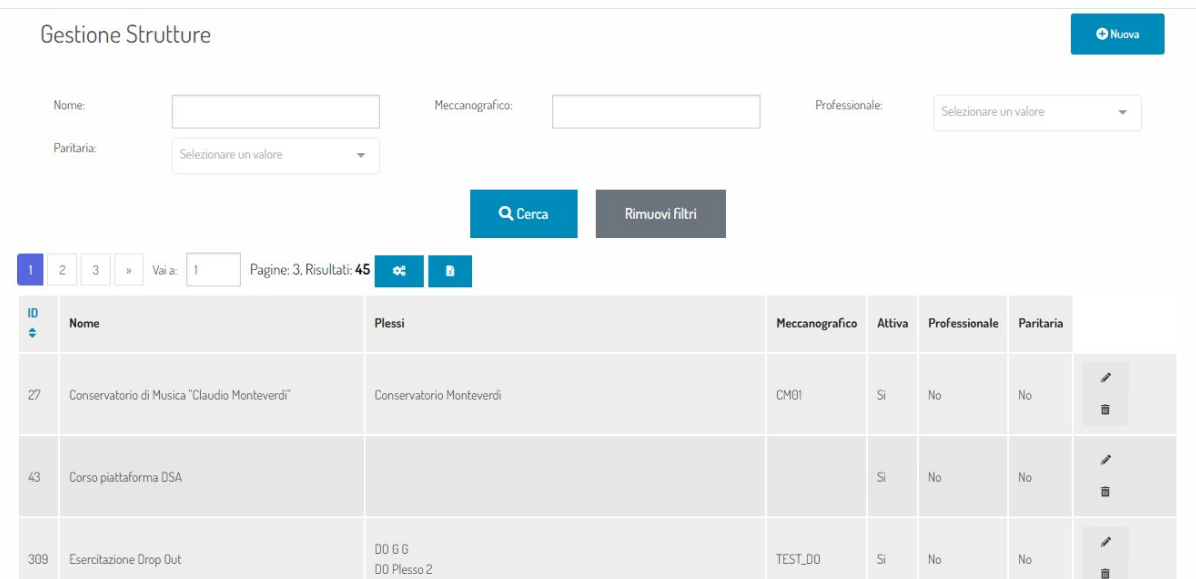

Ogni struttura può contenere al suo interno ulteriori sotto-strutture. Nell'installazione realizzata le sotto-strutture rappresentano i plessi all'interno degli istituti complessivi. A titoli di esempio la seguente immagine con un istituto con realtivi plessi:

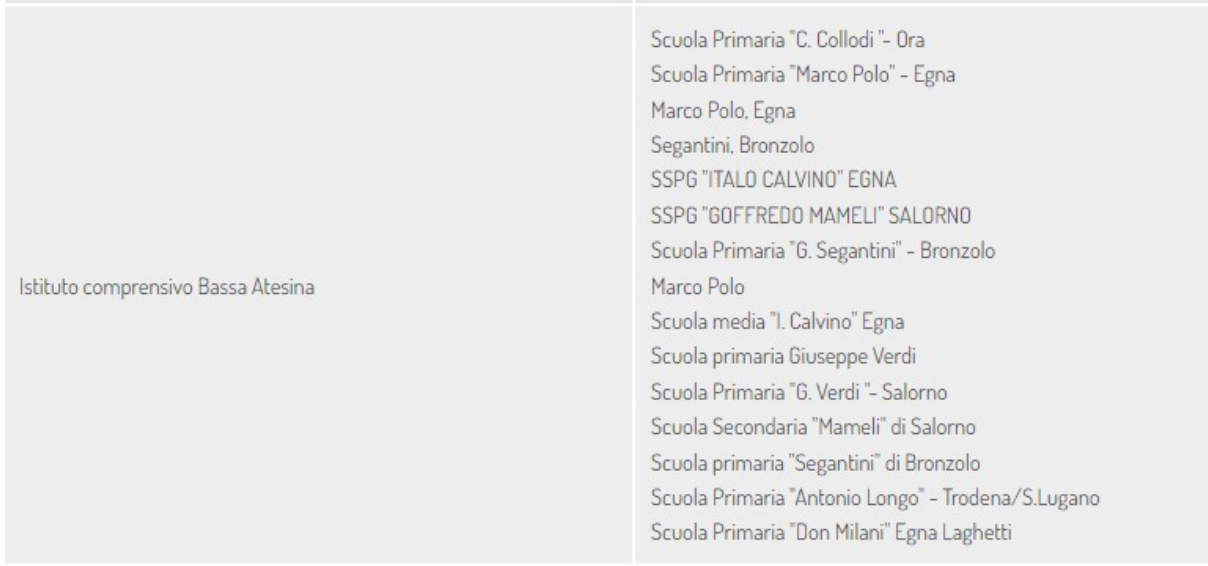

Per ogni istituto comprensivo sono stati aggiunti dei metadati descrittivi che descrivono l'istituto e abilitano funzionalità specifiche:

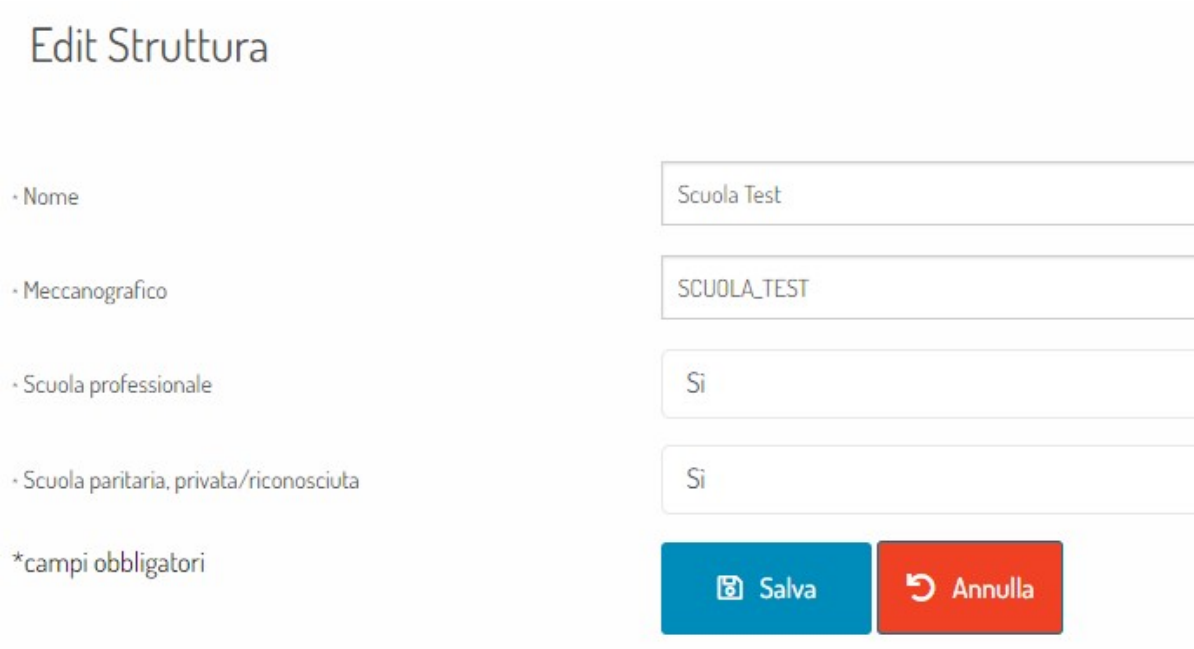

## <span id="page-10-0"></span>**2.3 trasferimenti**

Per consentire di verificare la situazione delle richieste di trasferimento tra i vari istituti è stato introdotto un nuovo pannello amministrativo che consente di consultare rapidamente lo stato di tutti i trasferimento in corso ed eseguiti all'itnerno del sistema.

## <span id="page-10-1"></span>**2.4 Ruoli**

La sezione di gestione ruoli permette di associare i permessi di accesso ai ruoli applicativi. La soluzione presenta due macro tipologie di ruolo:

- Ruolo globale: rappresenta il ruolo di un utente sull'intero sistema dopo aver eseguito il login;
- Ruolo di struttura: rappresenta il ruolo di un utente una volta che seleziona una delle strutture a cui è associato.

In seguito all'estensione della piattaforma sono stati aggiunti ruoli a livello di plesso e di classe. In particolare questi ruoli hanno consentito di gestire le autorizzazioni nel modulo "Mondo delle parole".

I ruoli previsti dall'applicazione sono:

- **Globali:**
	- **–** Amministratore: con accesso completo a tutte le funzionalità;
	- **–** User: gli utenti non amministrativi;
	- **–** Amministratore drop out: accesso alla sezione amministrativa del Drop Out;
	- **–** Amministratore Educazione Salute: accesso alla sezione amministrativa di educazione alla salute;
	- **–** Amministratore Modello E: amministratore del Modello E;
	- **–** Amministratore Mondo Delle Parole e Progetto Letto-Scrittura: amministratore per Mondo delle Parole e Progetto Letto Scrittura;
	- **–** Amministratore PEI-PDP: amministratore PEI-PDP;
	- **–** Amministratore Portfolio Docenti;
- **–** Amministratore servizio valutazione: consente l'accesso al modulo esterno del Servizio di Valutazione;
- **–** Amministratore Strutture: consente la gestione dell'elenco delle strutture/istituti;
- **–** Amministrazione utenti IC: amministratore degli utenti associati ad istituti;
- **–** API: dati utente lettura: ruolo usato per accedere alle API di integrazione;
- **–** Supervisore servizio valutazione: accesso al sistema collegato del servizio di valutazione;
- **–** User: gli utenti non amministrativi;
- **–** Supervisore Servizio di valutazione;
- **–** Amministratore Servizio di valutazione;
- **–** Amministratore Portfolio Docenti;

#### • **Di struttura:**

- **–** Amministrativi: come i Dirigenti di Istituto;
- **–** Collaboratore all'integrazione;
- **–** Coordinatore Educazione alla Salute;
- **–** Dirigente di istituto: ha completo controllo su tutta una struttura;
- **–** Docente servizio valutazione;
- **–** Insegnante: ha visibilità sui propri documenti che può condividere con altri insegnanti dell'istituto, non può creare utenti;
- **–** Insegnante anno di prova;
- **–** Insegnante PEI-PDP;
- **–** Referente BES: il referente BES viene nominato da utenti amministrativi o dai dirigenti di istituto e può creare gli insegnanti;
- **–** Referente Cyberbullismo;
- **–** Referente di istituto per il drop out;
- **–** Referente di istituto per Mondo delle Parole e Progetto Letto-Scrittura;
- **–** Referente di plesso per il drop out;
- **–** Referente Modello E;
- **–** Segreteria servizio valutazione;
- **–** Studente: si tratta di un ruolo che non da accesso a funzionalità aggiuntive ma permette di gestire gli studenti;
- **–** Nucleo interno di valutazione;
- **–** Referente interculturale;
- **–** Docente Prova di Tedesco L2 (SV);
- **–** Segreteria Prova di Tedesco L2 (SV);
- **–** Insegnante;
- **–** Referente Modello E;
- **–** Amministrativi;
- **–** Dirigente di Istituto: permette l'accesso a tutte le funzionalità a livello di struttura;
- **Di plesso:**
	- **–** Referente plesso per Mondo delle Parole e Progetto Letto-Scrittura;

#### • **Di classe:**

**–** Insegnante di classe per Mondo delle Parole e Progetto Letto-Scrittura;

L'aggiunta di nuovi ruoli può essere fatta dinamicamente dal pannello amministrativo indicando il nome del ruolo, il livello di applicazione e i permessi da applicare agli utenti.

### <span id="page-12-0"></span>**2.5 Accessi**

La sezione consente di monitorare gli accessi degli utenti al sistema.

## <span id="page-12-1"></span>**2.6 Messaggi**

La sezione messaggi mostra: \* Le notice: le notice rappresentano eventi generati dal sistema. Ogni notice viene analizzata da un processo asincrono e, a seconda delle configurazioni può generare una notice user, cioè un messaggio verso un utente specifico. \* Messaggi: riepilogo delle mail inviate dal sistema; \* Mail di test: pagina per testare il funzionamento dell'invio messaggi;

## <span id="page-12-2"></span>**2.7 Sezione tecnica**

**La sezione tecnica permette di consultare elementi di dettaglio della configurazione del sistema, tra questi:**

- Gestione dell'anno scolastico;
- Valori di configurazione generale, tra i quali l'attivazione/disattivazione dei moduli;
- Dizionari: con possibilità di consultare e editare tutti gli elenchi gestiti dal sistema;
- Log di sistema;
- Elenco degli indirizzi IP bloccati;

# **CHAPTER THREE**

### **MESSAGGI INTERNI**

<span id="page-14-0"></span>La sezione amministrativa dei messaggi interni consente agli amministratori di inserire dei messaggi visibili agli utenti dopo aver eseguito il login alla piattaforma. La sezione è accessibile a tutti gli amministratori ma, ciascuno potrà inserire messaggi solamente in funzione della propria area di competenza. Allo stesso modo i messaggi inseriti ad esempio da un amministratore della sezione Drop Out potranno essere visualizzati solamente da utenti con accesso alla gestione del Drop Out negli istituti.

### <span id="page-14-1"></span>**3.1 Inserimento di messaggi**

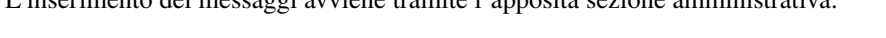

L'inserimento dei messaggi avviene tramite l'apposita sezione amministrativa:

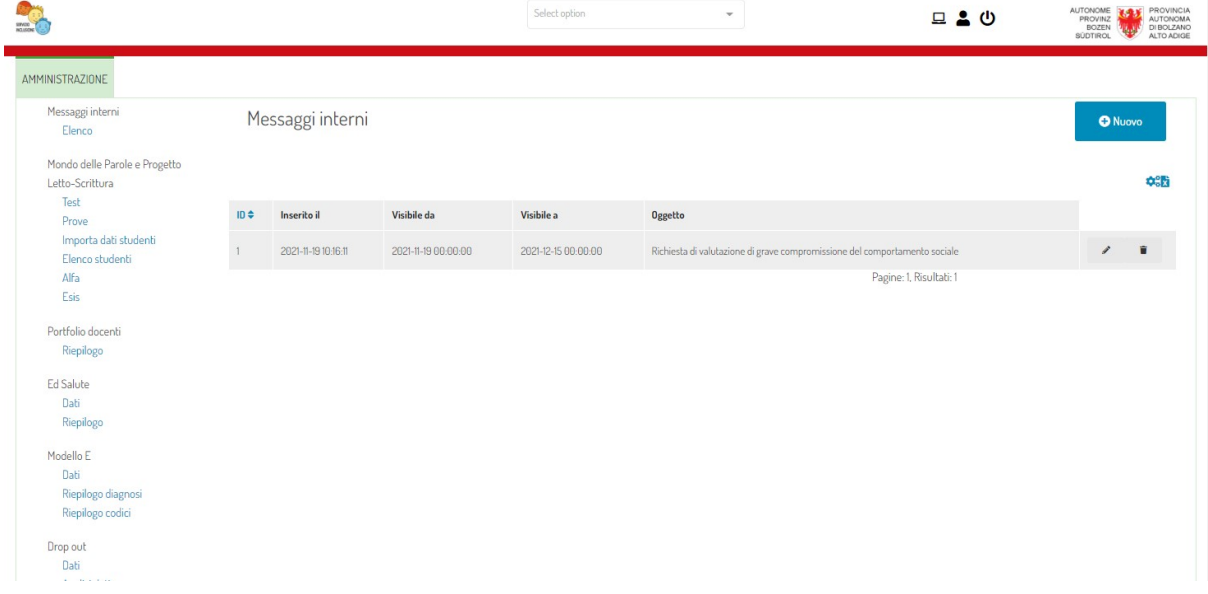

Premendo il pulsante "Nuovo" è possibile inserire nuovi messaggi.

Gli amministratori che si occupano della gestione di più aree avranno a disposizione la possibilità di selezionare l'area di competenza del messaggio. Ogni messaggio può essere riferito ad una o più aree di competenza. Le aree attualmente supportate sono:

- PEI PDP
- Drop out
- Mondo delle parole progetto letto scrittura
- Portfolio docenti
- Educazione salute
- Modello E

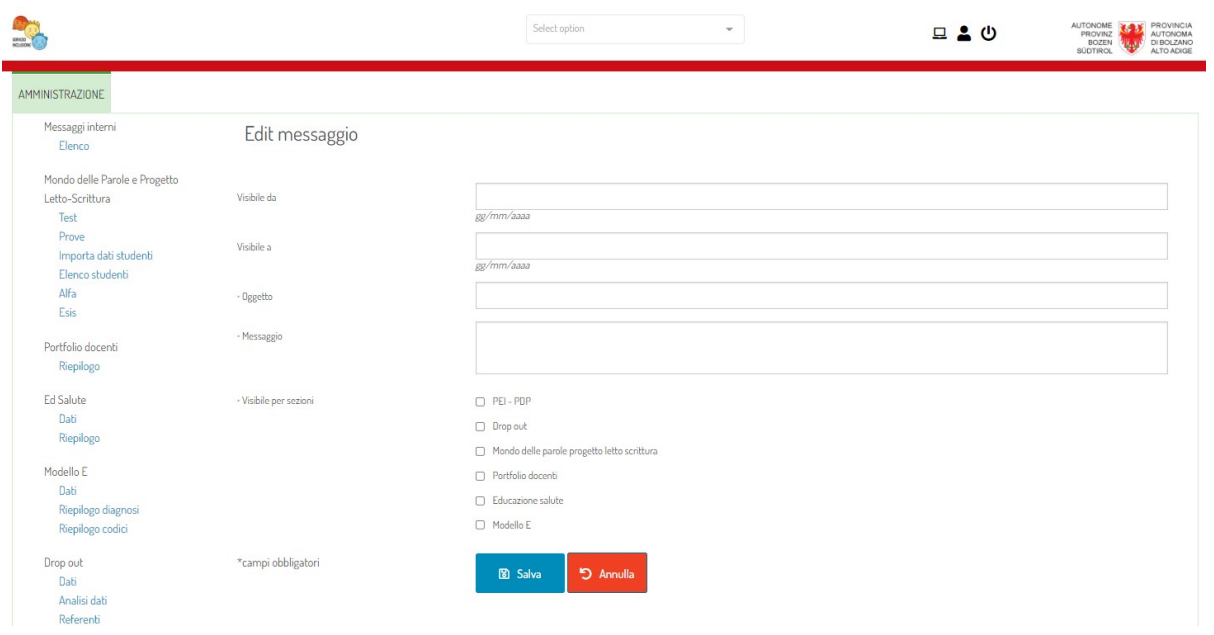

### <span id="page-15-0"></span>**3.2 Visualizzazione dei messaggi**

I messaggi inseriti dagli amministratori saranno visibili dagli utenti dopo il login nella prima pagina visualizzata:

Messaggi Richiesta di valutazione di grave compromissione del comportamento sociale SI RICORDA CHE ENTRO IL 15 DICEMBRE 2021 DEVE ESSERE COMPILATO E INVIATO AL SERVIZIO PSICOLOGICO LA RICHESTA ANNUALE PER LA VALUTAZIONE DELLA GRAVE COMPROMOSSIONE DEL COMPORTAMENTO

SOCIALE PER LE DIAGNOSI CHE LO NECESSITANO. IL MODELLO SI TROVA

La visualizzazione sarà limitata ai soli messaggi relativi alle aree di accessibilità dell'utente.

NELLA PAGINA DEL SERVIZIO INCLUSIONE - MODULISTICA

### **GESTIONE DELLE STRUTTURE**

<span id="page-16-0"></span>Gli amministratori di sistema hanno la possibilità di creare gli Istituti e associare a ciascun istituto i Dirigenti scolastici e gli Amministrativi di Istituto. I dirigenti di Istituto e gli Amministrativi avranno i compiti fondamentali di:

- Creare e mantenere aggiornata la lista degli utenti dell'istituto;
- Gestire le richieste di trasferimento;
- Verificare ed eventualmente aggiornare la lista dei plessi all'interno del proprio istituto;

#### <span id="page-16-1"></span>**4.1 Gestione degli utenti della struttura**

I dirigenti di istituto e gli Amministrativi di istituto hanno il compito di creare gli accessi per tutti gli utenti dell'istituto. Chi ha il ruolo di Dirigente di istituto o Amministrativo potrà anche nominare altri Dirigenti e Amministrativi per poter suddividere il lavoro di inserimento se fosse necessario o per consentire l'accesso a personale che necessità di poter verificare i dati inseriti nei documenti presenti a bordo piattaforma. Dal menù in alto nella pagina premere "Utenti", la pagina riporta tutti i nominativi degli utenti che accedono all'istituto. È fondamentale mantenere agiornata la lista per garantire l'accesso ai dati solo ed esclusivamente agli utenti che ne hanno necessità e diritto. Se si desidera aggiungere un nuovo utente premere "Nuovo". Verrà richiesto l'indirizzo email e il ruolo da associare al nuovo utente. Se l'utente da aggiungere non è mai stato censito saranno richieste alcune informazioni aggiuntive. Completato l'inserimento, l'utente riceverà una mail di invito con un link per la generazione della password di accesso. Se l'utente desidererà acedere con credenziali Office 365 non sarà necessario definire la nuova password.

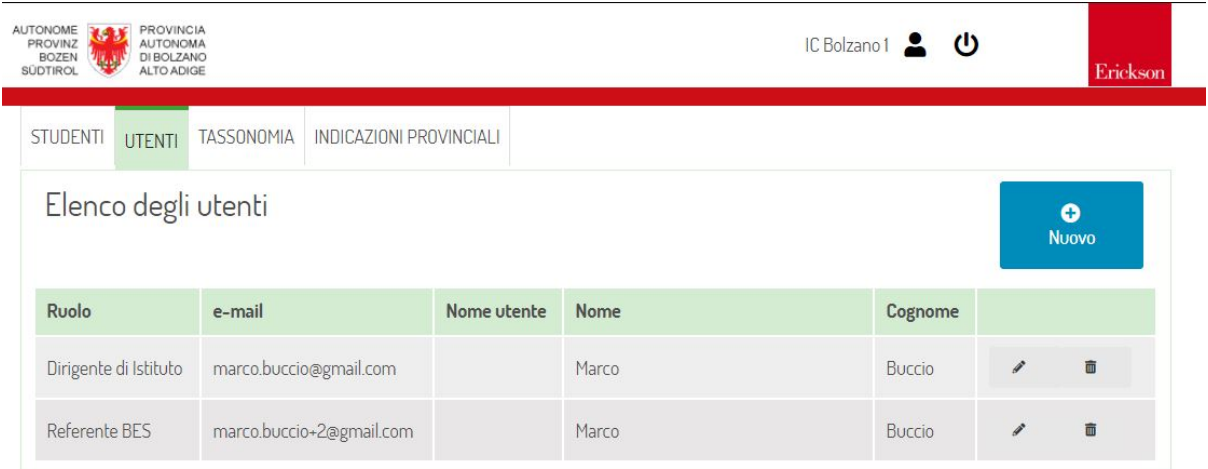

I ruoli selezionabili in fase di creazione del nuovo utente sono strettamente correlati ai moduli implementati nel sistema. Di seguito l'elenco completo:

- Dirigente di istituto
- Referente BES
- Insegnante PEI-PDP
- Amministrativi
- Collaboratore all'integrazione: accesso alla sezione PEI-PDP
- Insegnante anno di prova: accesso al caricamento del proprio portfolio
- Coordinatore Educazione alla salute
- Referente Cyberbullismo: accede alla sezione di educazione alla salute
- Referente Modello E
- Coordinatore di classe per il Drop Out
- Insegnante: non ha diritti specifici, viene utilizzato per poter importare i dati di un utente e associare eventuali responsabilità

#### **In fase di edit dei dati di un utente sarà inoltre possibile definire:**

- Grado scolastico di riferimento
- Plesso di competenza con responsabilità nel plesso, si veda la figura sotto

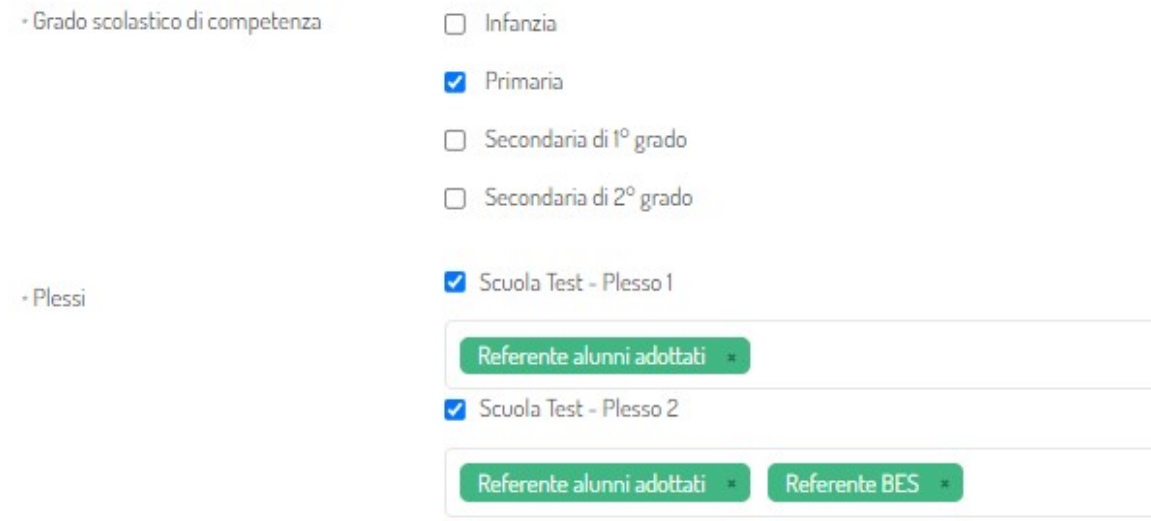

L'associazione degli utenti alla loro responsabilità nel plesso può avvenire in modo più rapido dalla sezione Referenti di Istituto.

#### <span id="page-17-0"></span>**4.2 Gestione dei trasferimenti**

Solo i Dirigenti e gli Amministrativi hanno la possibilità di gestire le richieste di trasferimento. Una richiesta di trasferimento avviene nel caso in cui uno studente si trasferisse da un istituto ad un altro tra le scuole gestite dalla piattaforma. Ad esempio: se l'utente identificato dal codice POP\_10 è attualmente iscritto all'istituto Bolzano 1 e per qualsiasi motivo si trasferisse nell'IC Bolzano 2, gli insegnanti dell'IC Bolzano 2 dovranno compilare il documento che era già in carico alla scuola precedente. Per procedere alla compilazione l'insegnante di Bolzano 2 chiederà di poter gestire lo studente POP\_10. Tale richiesta di gestione dovrà essere approvata dalla scuola di origine. L'approvazione delle richieste è quindi un processo fondamentale per consentire l'utilizzo efficiente del sistema. La gestione delle richieste di trasferimento avviene accedendo all'apposita sezione "Richieste" del menù principale.

Premendo sul pulsante "Gestisci" associato ad ogni riga di richiesta si aprirà una pagina in cui impostare l'esito della richiesta. Gli esiti possibili sono:

• Approvata: La gestione viene trasferita e la nuova scuola riceve i diritti di compilazione del documento.

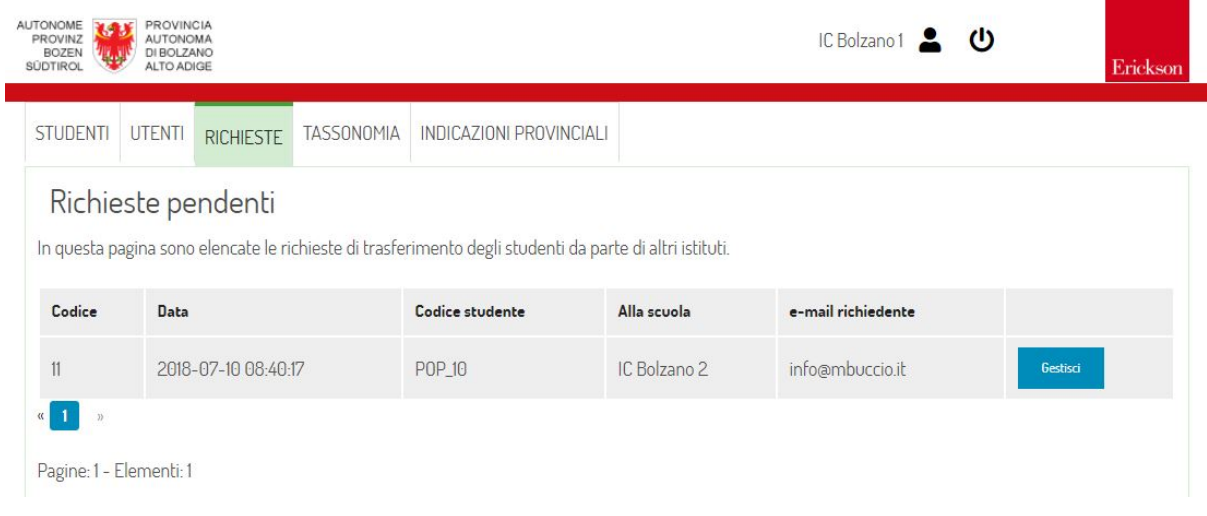

- Approvata solo per gestione: In questo caso la nuova scuola riceverà il controllo sui dati dello studente ma non riceverà il documento. Dovrà quindi compilare un nuovo documento.
- Rifiutata: La richiesta viene rifiutata dalla scuola di origine. L'unico motivo ritenuto valido è per richieste non giustificate. Ad esempio per codici studente che sono ancora in gestione presso la scuola.

Per ogni stato è possibile inserire una nota da inviare alla scuola di destinazione.

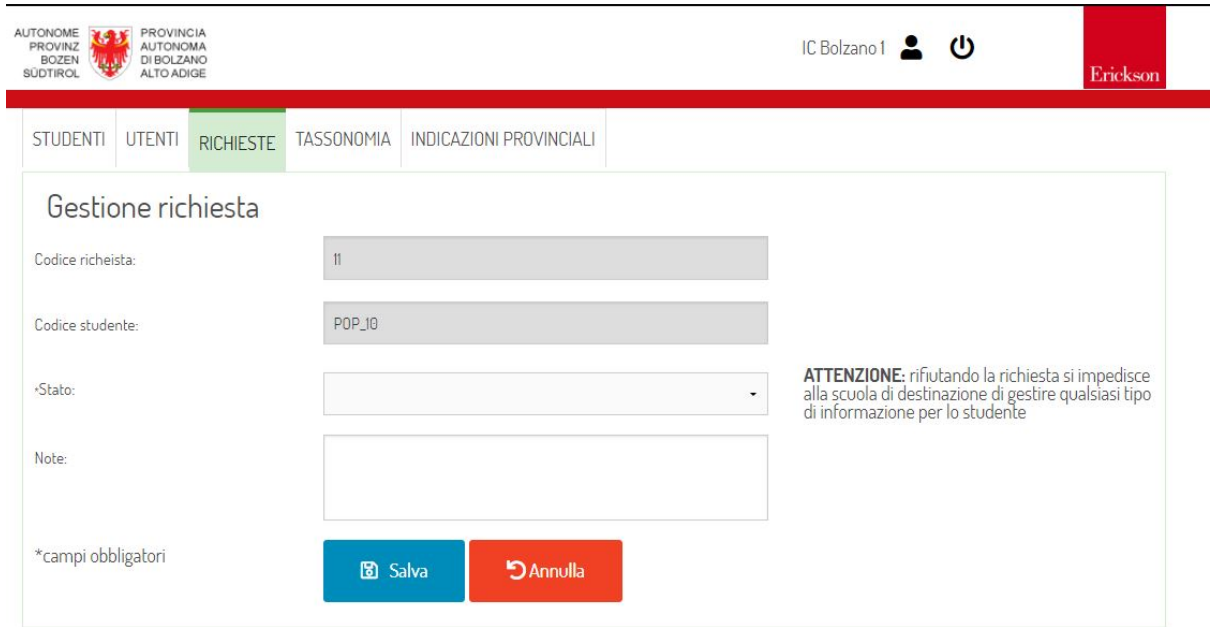

Oltre alla gestione di trasferimento il sistema implementa la possibilità di inviare i dati da parte degli utenti che conoscono già la destinazione di un utente. Questo processo non è soggetto ad approvazione dato che si tratta di un invio fatto a partire dal titolare dei dati.

### **REFERENTI DI ISTITUTO**

<span id="page-20-0"></span>La sezione nasce per rendere più facilmente determinabile le funzioni istituzionali rivestite dai vari utenti. Gli amministratori hanno a disposizione un apposito pannello amministrativo che permette l'estrazione dei referenti in funzione dell'istituto, del plesso, del ruolo istituzionale rivestito:

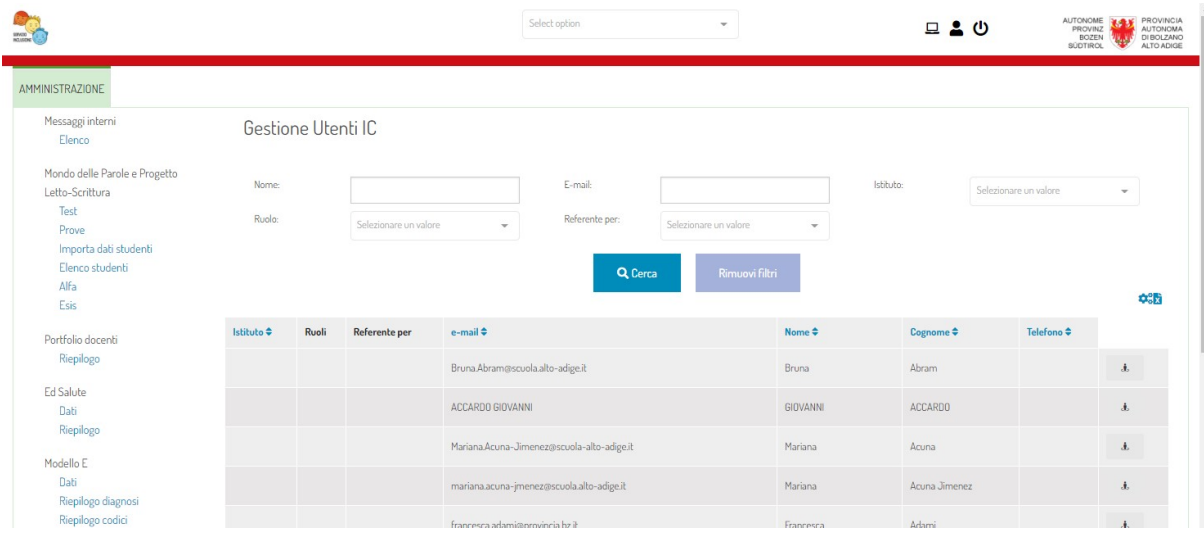

A livello di istituto è presente un pannello accessibile al dirigente scolastico e al personale amministrativo che consente l'associazione degli utenti ai vari ruoli istituzionali:

La colonna di sinistra riporta tutti i ruoli istituzionali. Questi ruoli non rappresentano le funzioni operative presenti nella piattaforma ma le funzioni operative nell'istituto. Non esistendo una completa sovrapposizione tra ruoli istituzionali e ruoli all'interno della piattaforma è stato necessario separare le due funzioni. Selezionando un ruolo sulla colonna di sinistra verranno visualizzati gli utenti che rivestono quel ruolo e i relativi plessi in cui l'utente riveste il ruolo. Sarà possibile aggiungere i nominativi selezionandoli dal menù a tendina. Se un utente riveste il ruolo su tutti i plessi sarà sufficiente spuntare la colonna "Tutti i plessi".

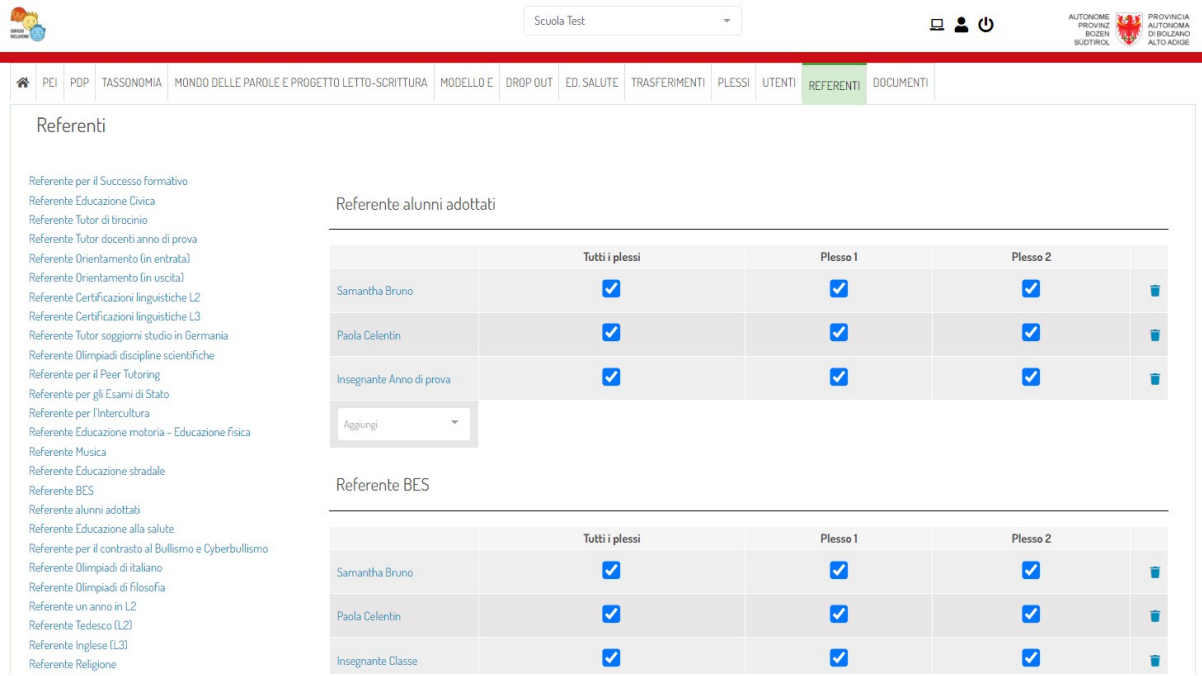

# <span id="page-22-0"></span>**MODULO PEI, PEI DU TIROCINIO, PDP, PDP PER BISOGNI LINGUISTICI**

Il modulo consente di compilare il PEI e il PDP per uno studente.

### <span id="page-22-1"></span>**6.1 Sezione amministrativa**

La sezione amministrativa del PEI-PDP è consentita agli utenti di piattaforma con ruolo "Amministratore PEI-PDP". All'interno della sezione amministrativa è visibile l'elenco dei documenti compilati nella piattaforma. L'amministratore PEI-PDP ha anche la possibilità di accedere alle sezioni di PEI e PDP dei singoli istituti.

### <span id="page-22-2"></span>**6.2 Gestione a livello di istituto**

**A livello di istituto gli utenti coinvolti nella compilazione del PEI e del PDP sono:**

- Referente BES
- Insegnante PEI-PDP
- Collaboratori all'integrazione

Inoltre, come per gli altri moduli, il dirigente di istituto e gli amministrativi hanno accesso alla visualizzazione dei documenti.

#### <span id="page-22-3"></span>**6.2.1 Elenco documenti**

Dopo aver eseguito l'accesso, gli utenti abilitati potrenno accedere all'elenco dei documenti compilati (sia PEI che PDP). Mentre il Referente BES e il Dirigente avranno la vasione complessiva di tutti gli studenti caricati, gli insegnanti e i collaboratori all'integrazione potranno visualizzare solo i documenti che sono stati condivisi con loro.

#### <span id="page-22-4"></span>**6.2.2 Stato file**

Partendo dall'elenco dei documenti è possibile recuperare una dashboard contenente lo stato del caricamento di tutti i file per ciascuno studente. Questa sezione consente di avere una rapida panoramica sullo stato di lavorazione dei documenti degli studenti.

#### <span id="page-23-0"></span>**6.2.3 Nuovo documento**

Pre procedere alla compilazione di un nuovo documento sarà sufficiente premere il pulsante "Nuovo". Il sistema richiederà il codice identificativo dello studente:

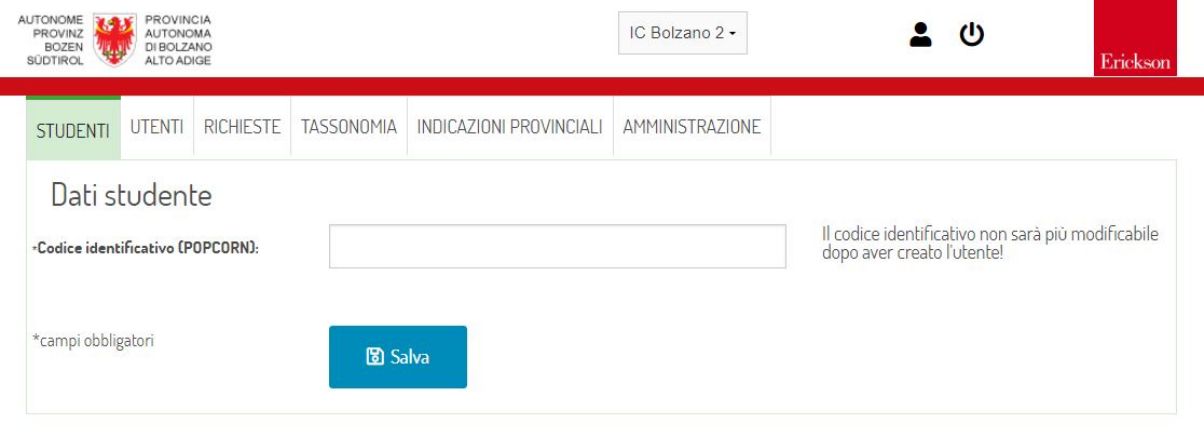

Se il sistema contiene già un documento compilato per lo studente ma tale documento è stato gestito da un'altra scuola si potrà procedere ad una richiesta di trasferimento. I tempi di approvazione delle richieste dipendono dalle scuole.

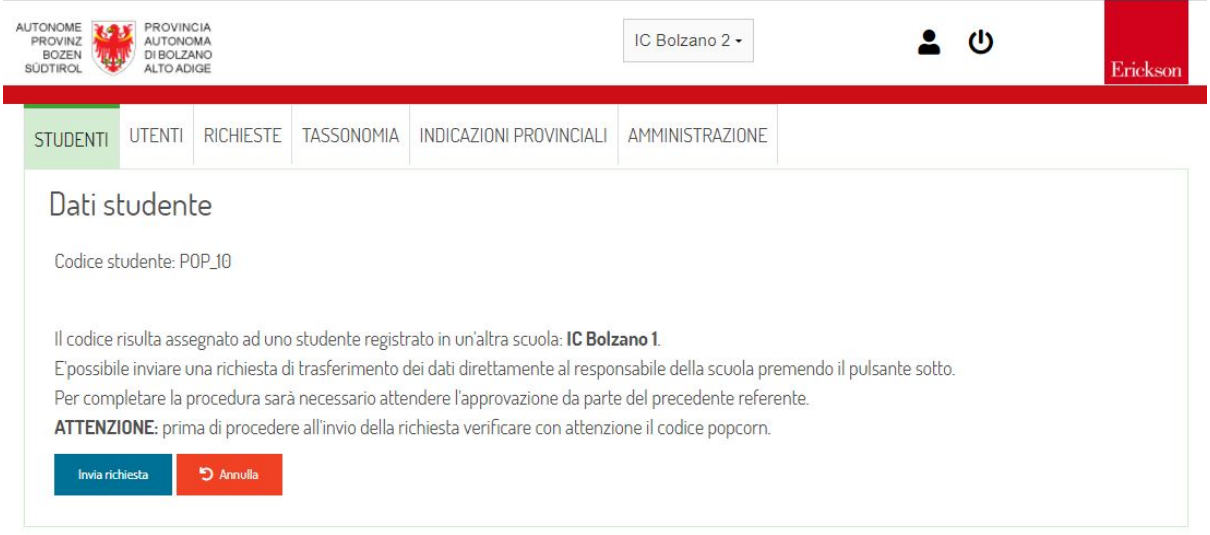

Se invece il codice dello studente non è presente nel sistema sarà richiesto di compilare i dati dell'anagrafica. Alcuni dati potrebbero già essere presenti se sono stati creati documenti di altro tipo per lo stesso identificativo.

Una volta completata la compilazione dei dati di base sarà visualizzata la pagina di dettaglio dello studente con le funzioni specifiche di compilazione e gestione. In particolare si avrà la possibilità di gestire i seguenti elementi:

- Edit dei dati di anagrafica;
- Condivisione con altri insegnanti: la funzionalità permette di fornire l'accesso ai dati dello studente ad altri insegnanti;
- Diagnosi: inserimento dei dati di diagnosi;
- Patto: gestione del patto con la famiglia;
- Calendario: calendario delle attività settimanali;
- Rimuovi: rimozione dei dati dello studente;
- caricamento di allegati;

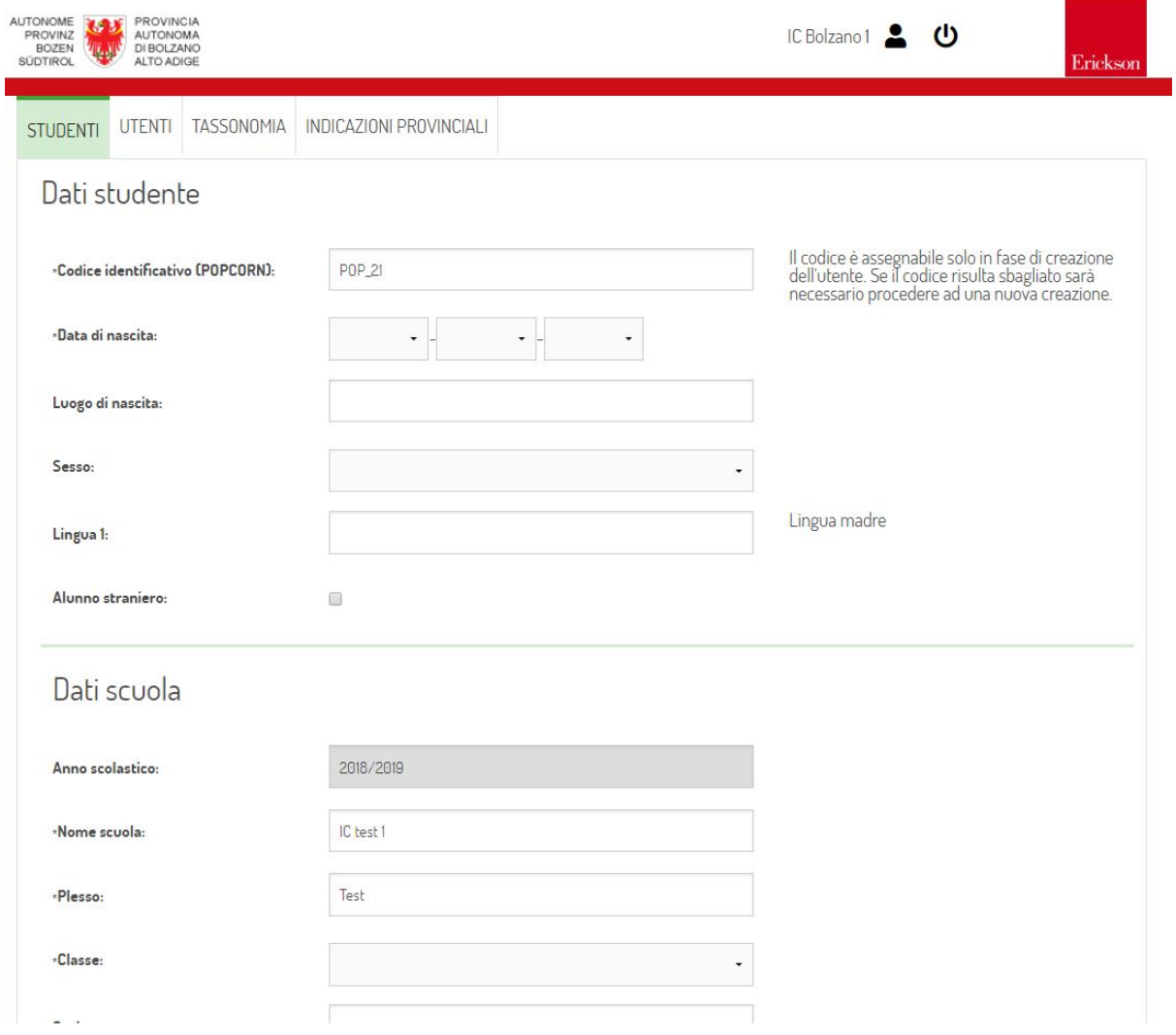

- Funzione di elaborazione: per la compilazione del PEI e del PDP;
- Stampa ed esporta: per scaricare il documento in formato ODT;

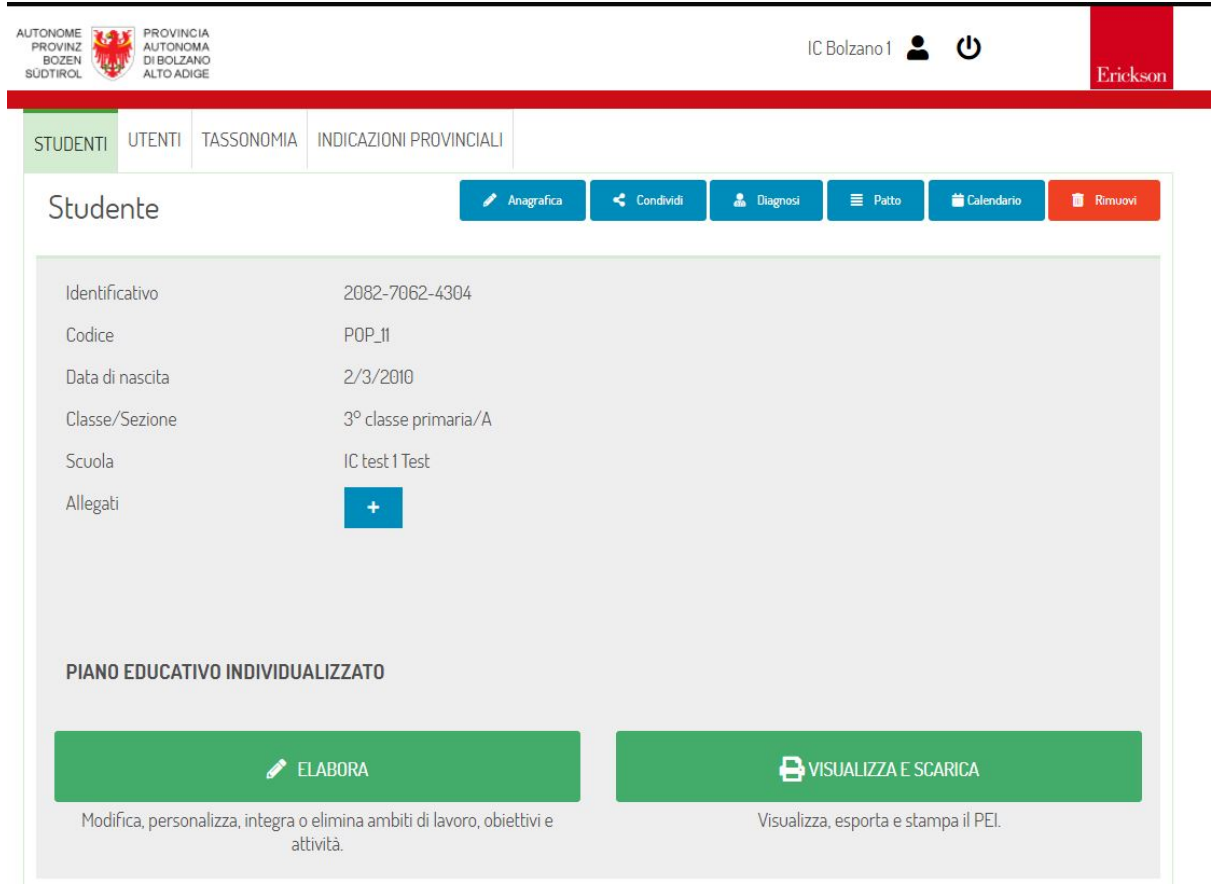

#### <span id="page-25-0"></span>**6.2.4 Importazione da anni precedenti**

Al passaggio di anno scolastico l'elenco dei documenti comparirà vuoto. Questo perchè, l'elenco principale visualizza i documenti in fase di compilazione per l'anno corrente. È possibile recuperare la lista completa dei documenti compilati l'anno precedente premendo il pulsante "Recupera". In alternativa è possibile premere il pulsante "Nuovo" e inserire il codice popcorn dello studente. Il sistema individuerò il documento compilato l'anno precedente e consentirà di recuperare i dati o creare una nuova versione a partire da un documento vuoto.

#### <span id="page-25-1"></span>**6.2.5 Elaborazione del PEI e del PDP**

Cliccando sul pulsante "Elabora" presente nella scheda di detaglio dello studente è possibile procedere alla compilazione dei documenti (PEI o PDP).

Le voci inserite nel documento devono essere associate agli elementi di tassonomia previsti dal sistema. Sarà quindi necessario premere sul pulsante "Ricerca" per poter esplorare la tassonomia e selezionare le voci da elaborare.

Una volta trovata la voce su cui si desidera lavorare premere sul pulsante "Aggiungi" per inserire il riferimento nel PEI/PDP dello studente. Fin quando le voci non saranno completate con obiettivi e attività sarà visualizzato unsegnale di attenzione.

Premendo su una voce dell'elenco (un processo) si accederà alla sezione di dettaglio. Premendo Aggiungi si potranno associare obiettivi e attività.

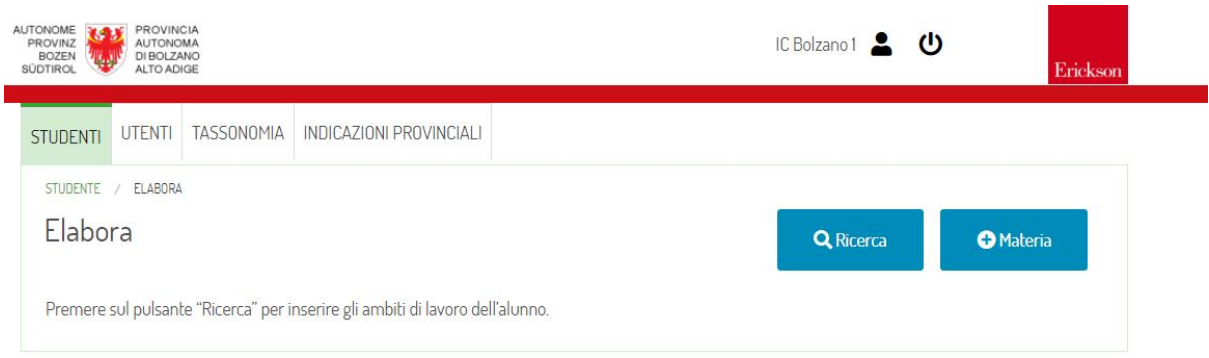

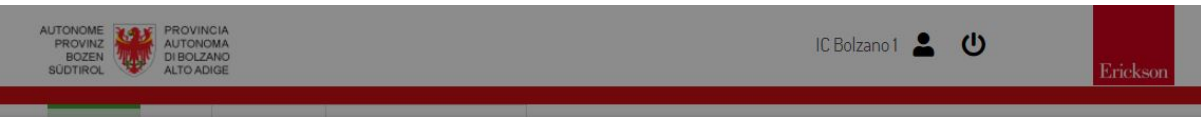

Navigando l'indice a sinistra selezionare gli ambiti di interesse.

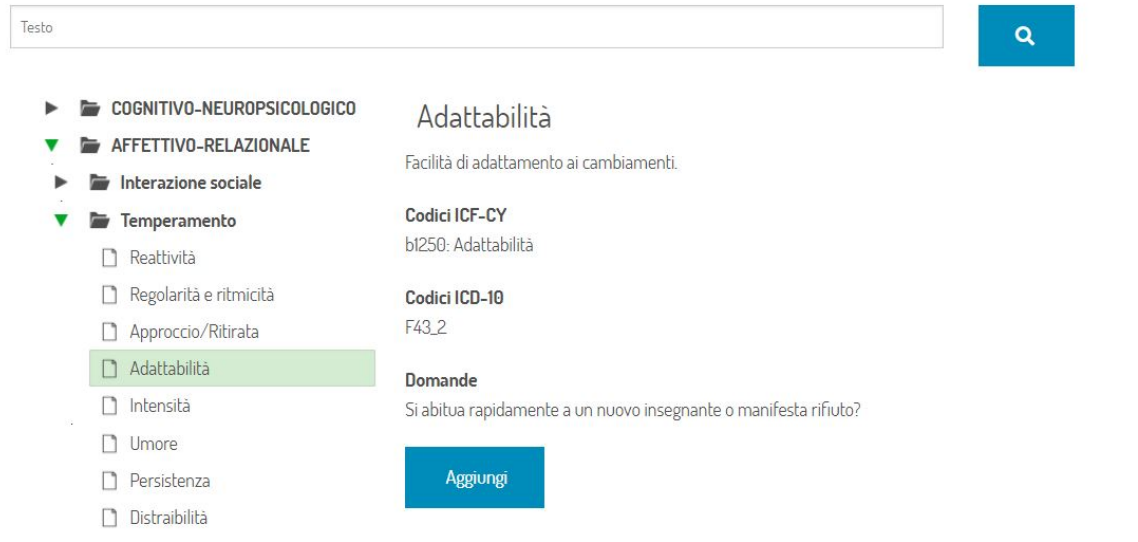

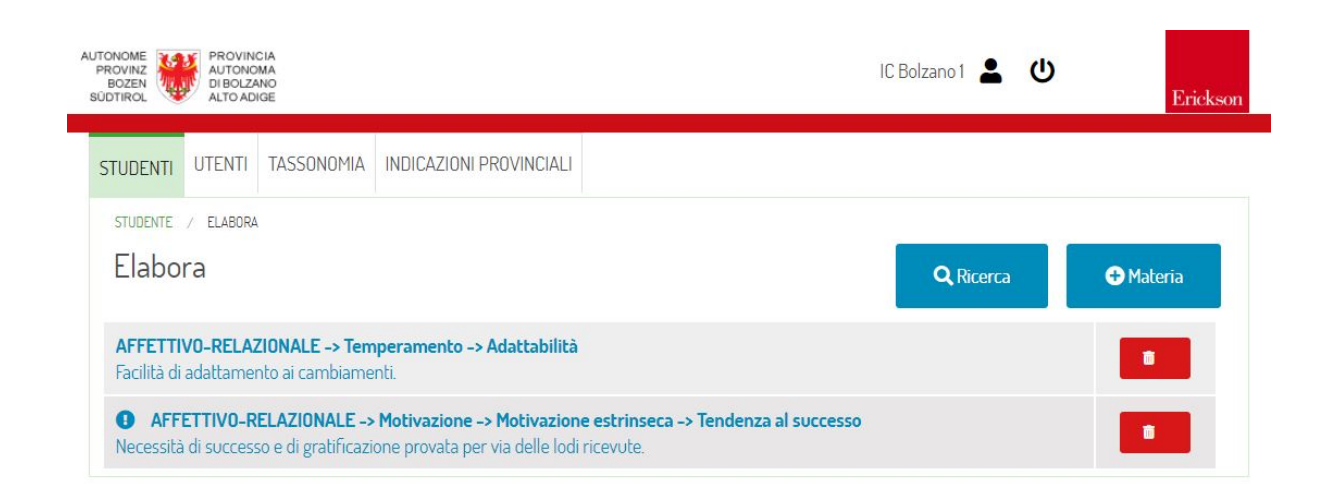

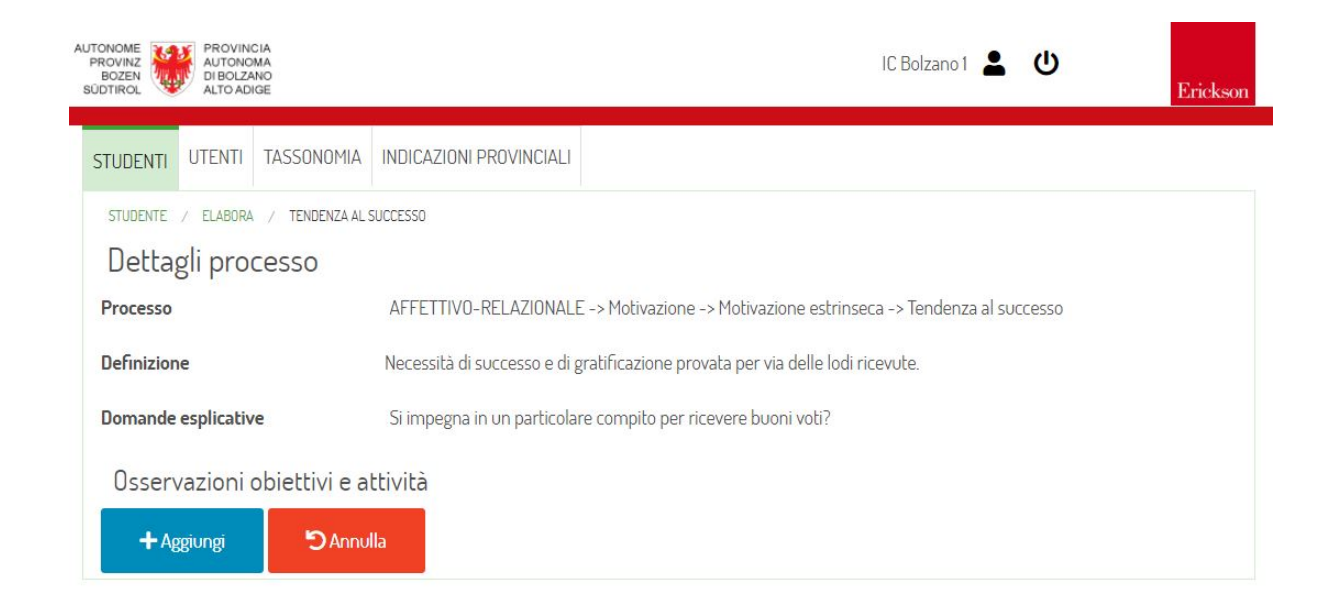

#### <span id="page-27-0"></span>**6.2.6 Stampa ed esporta**

La sezione consente di scaricare il documento completo, tramite questa pagina sarà inoltre possibile specificare il nome dell'autore che ha redatto il documento, delle note da inserire nella pagina iniziale, la data dell'ultima revisione e selezionare le sezioni da esportare. È possibile scaricare il documento in formato doc o odt.

Si consiglia di esportare il file in formato .odt e di aprirlo usando LibreOffice. Qualora fossero attive le revisioni (sistema che tiene traccia delle modifiche al documento), si consiglia di andare nel menu Modifica - Revisioni - Accetta tutto e poi di levare la spunta dalla voce Registra sempre nello stesso sottomenu.

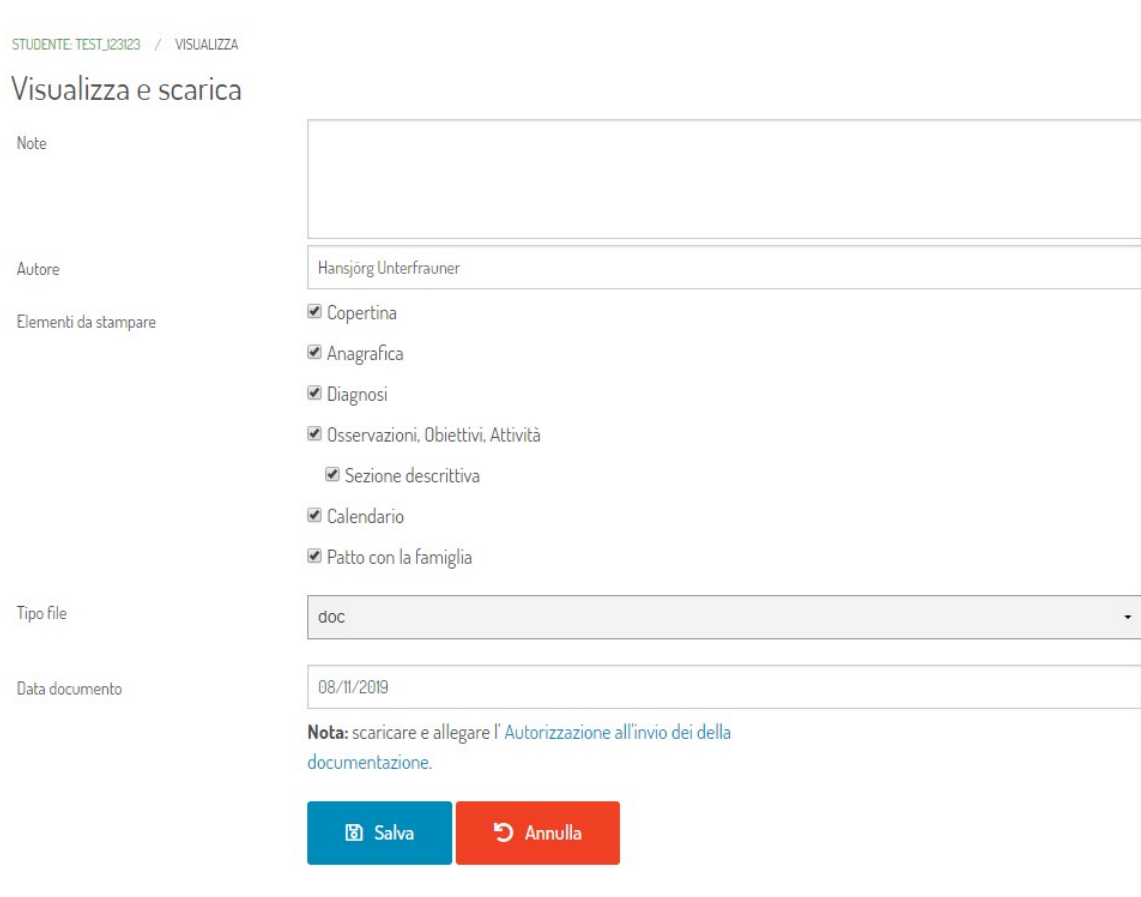

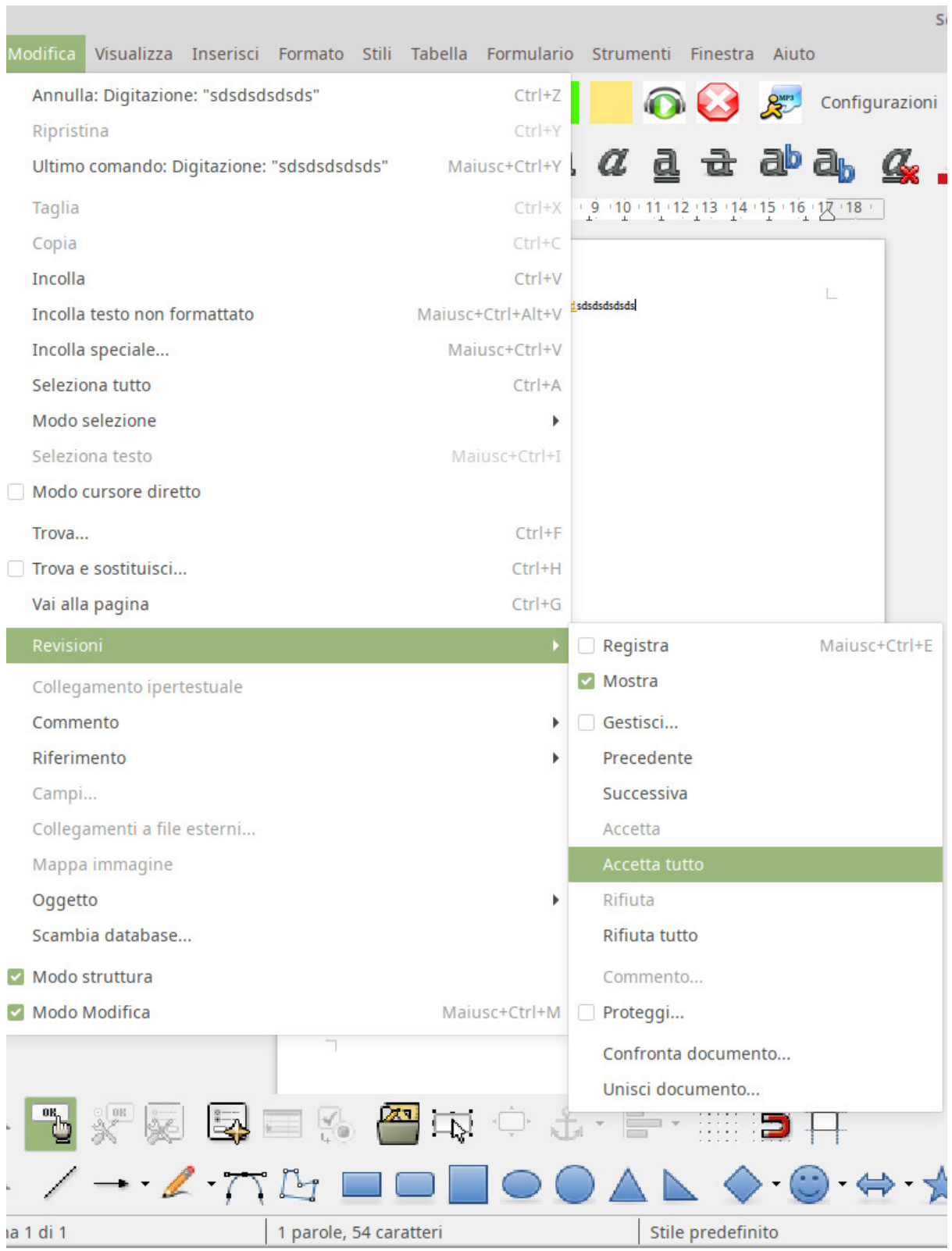

## **PROGETTI DI EDUCAZIONE ALLA SALUTE**

<span id="page-30-0"></span>Il modulo consente di gestire i progetti di Educazione alla Salute.

#### <span id="page-30-1"></span>**7.1 Sezione amministrativa**

Gli utenti con ruolo "Amministratore Educazione alla Salute" possono accedere al pannello amministrativo dedicato e ai dati presenti negli Istituti relativi ai progetti caricati dai referenti. Il pannello amministrativo per il modulo consente di visualizzare e ricercare i dati per tutti le richieste caricate negli istituti. Viene fornito un export dei dati generali e una sezione di riepilogo che raccoglie il numero di alunni, classi e ore coinvolte per ogni istituto.

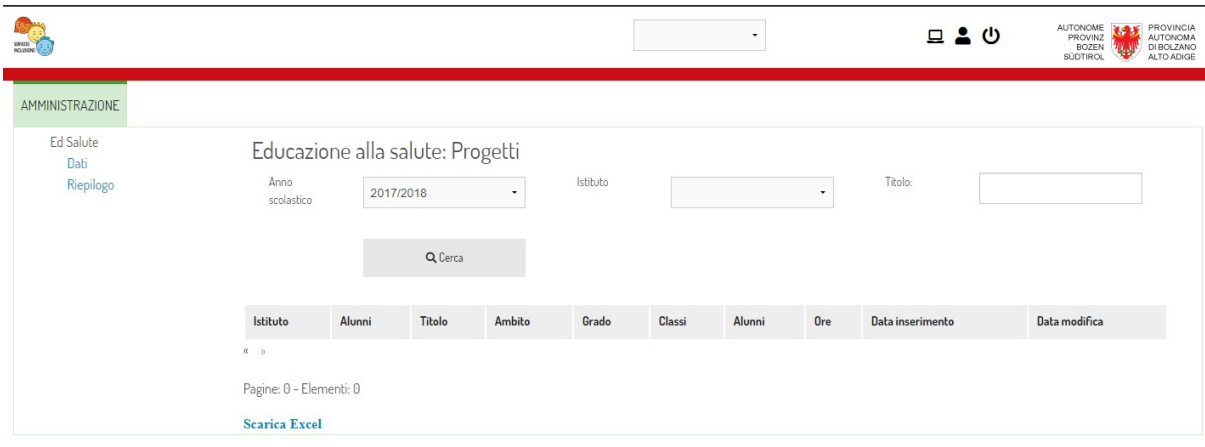

### <span id="page-30-2"></span>**7.2 Gestione a livello di istituto**

**A livello di istituto gli utenti coinvolti nella compilazione sono:**

- Referente Educazione alla Salute
- Referente Cyber Bullismo

Inoltre, come per gli altri moduli, il dirigente di istituto e gli amministrativi hanno accesso alla visualizzazione dei documenti.

#### <span id="page-31-0"></span>**7.2.1 Elenco documenti**

A livello di istituto è possibile per gli utenti autorizzati visualizzare l'elenco dei progetti caricati, modificare i dati e crearne di nuovi.s

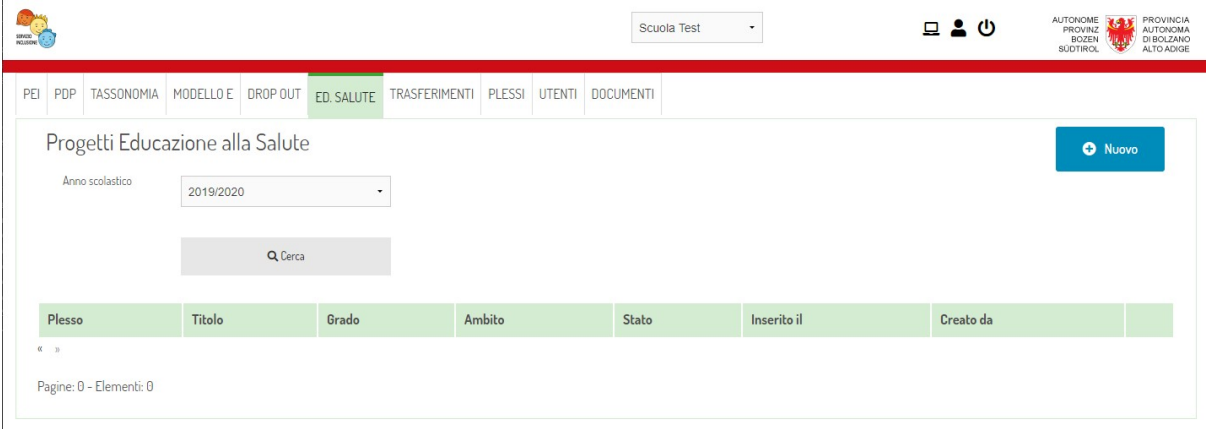

# **CHAPTER EIGHT**

## **PORTFOLIO DOCENTI**

<span id="page-32-0"></span>Il modulo del Portfolio Docenti consente di gestire il portfolio degli insegnanti in anno di prova.

#### <span id="page-32-1"></span>**8.1 Sezione amministrativa**

Gli utenti con ruolo "Amministratore portfolio docenti" possono accedere al pannello amministrativo dedicato. L'accesso non è possibile sui dati degli istituti dato che a livello di istituto l'accesso alla visualizzazione è gestito dal pannello degli utenti di istituto. Il pannello amministrativo per il modulo consente di visualizzare l'elenco degli insegnenti in anno di prova attualmente censiti sul sistema.

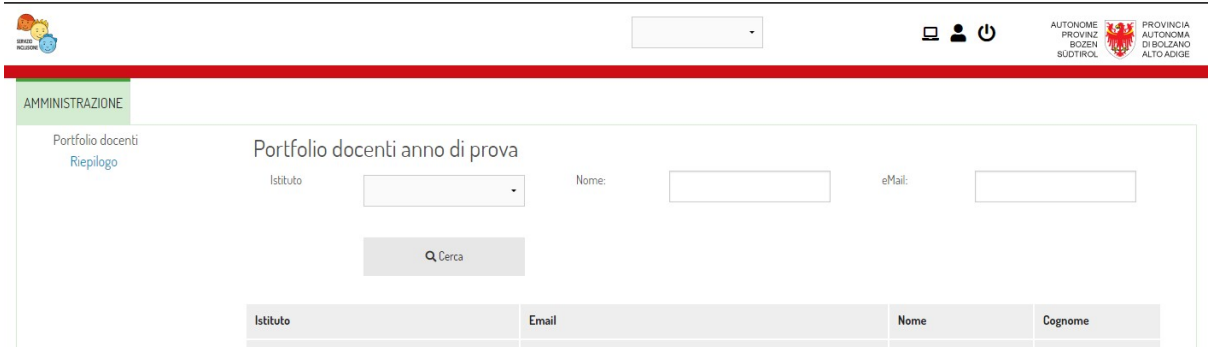

#### <span id="page-32-2"></span>**8.2 Gestione a livello di istituto**

A livello di istituto sarà il dirigente o un amministrativo a poter creare i docenti con ruolo "Insegnante in anno di prova". Gli utenti con questo ruolo avranno la possibilità di caricare i documenti del proprio portfolio. I Dirigenti e gli Amministrativi avranno la possibilità di visualizzare una parte del portfolio, quella espresamente pensate per la condivisione di informazioni con il dirigente.

#### <span id="page-32-3"></span>**8.2.1 Accesso al portfolio**

L'accesso al portfolio può avvenire da parte del dirigente tramite l'icona che compare nel riepilogo degli utenti quando un utente è impostato con il ruolo "Insegnante in anno di prova".

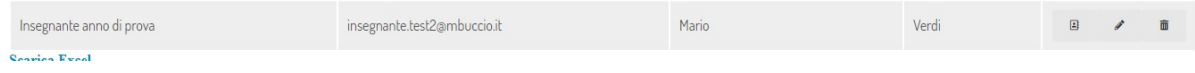

La gestione del portfolio permette agli insegnanti di scaricare modelli di files e caricare i dati compilati.

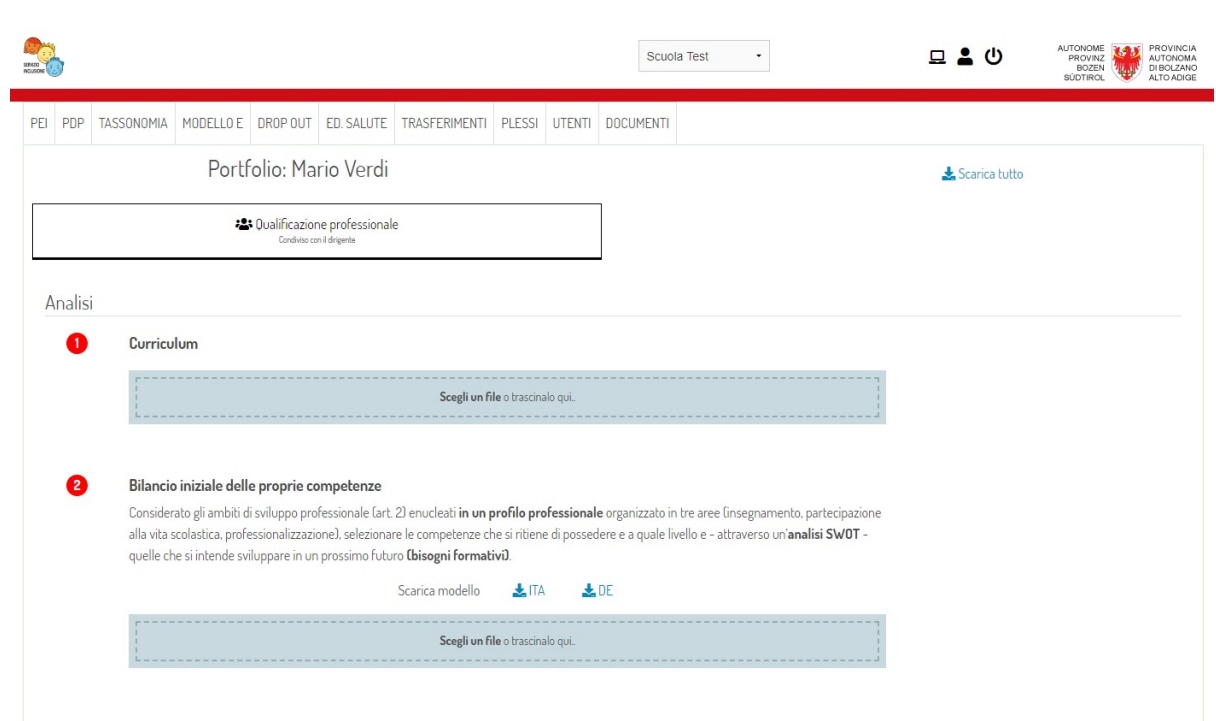

### **CHAPTER NINE**

### **DROP OUT**

<span id="page-34-0"></span>Il modulo nasce dalla volontà di strutturare e raccoglere le informazioni legate alla problematica dell'abbandono scolastico. Il sistema permette di inserire segnalazioni di frequenze irregolari monitorando quindi situazioni di possibile rischio.

### <span id="page-34-1"></span>**9.1 Sezione amministrativa**

Gli utenti con ruolo "Amministratore Drop Out" possono accedere al pannello amministrativo dedicato e ai dati presenti negli Istituti relativi alle segnalazioni caricate dai referenti. Il pannello amministrativo per il modulo consente di visualizzare e ricercare i dati per tutti le segnalazioni caricate negli istituti. Inoltre, sono state predisposte le seguenti dashboard:

- Riepilogo per grado scolastico
- Riepilogo per genere
- Riepilogo per cittadinanza

I dati delle dashboard vengono calcolati in tempo reale ad ogni nuova richiesta.

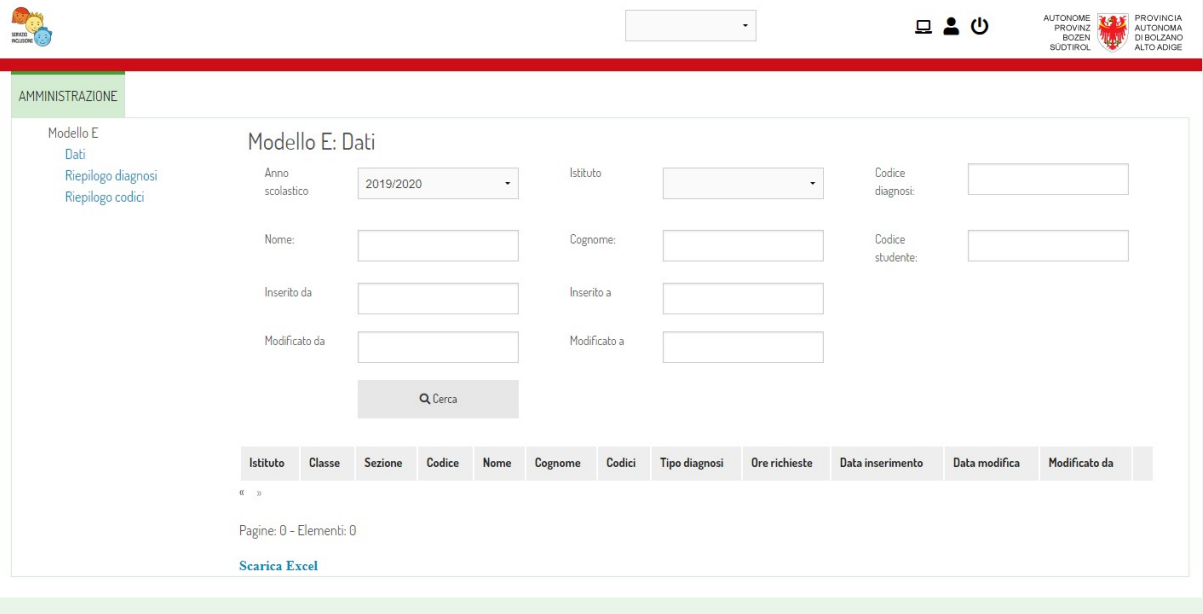

### <span id="page-35-0"></span>**9.2 Gestione a livello di istituto**

A livello di istituto è stato predisposto il ruolo di:

• Coordinatore di classe per il Drop Out

Che consente agli utenti di caricare e gestire le segnalazioni. Inoltre, come avviene per gli altri moduli, il dirigente di istituto e gli amministrativi hanno accesso alla visualizzazione dei documenti.

#### <span id="page-35-1"></span>**9.2.1 Elenco studenti segnalati**

A livello di istituto è possibile per gli utenti autorizzati visualizzare l'elenco degli studenti per i quali viene segnalata uno stato di frequenze discontinue.

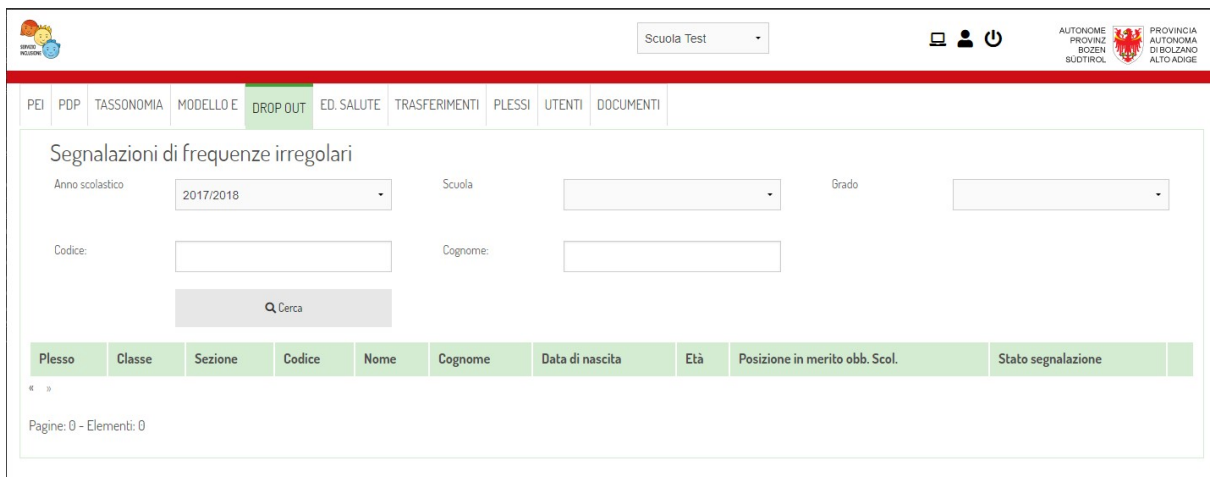

È possibile creare nuove segnalazioni premendo il pulsante "Inserisci". Per prima cosa verrà richiesto il codice POPCORN dello studente:

Tipo documento: Segnalazioni di frequenze irregolari

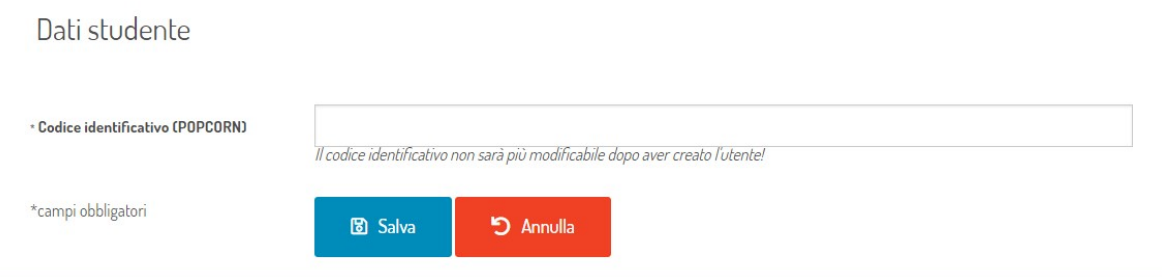

Se il codice dello studente è associato ad un altro istituto verrà proposta la procedura di richiesta di trasferimento. In tal caso sarà possibile procedere con la compilazione solo dopo l'approvazione del precedente istituto di appartenenza. In alternativa, il sistema proporrà di completare i dati di anagrafica:

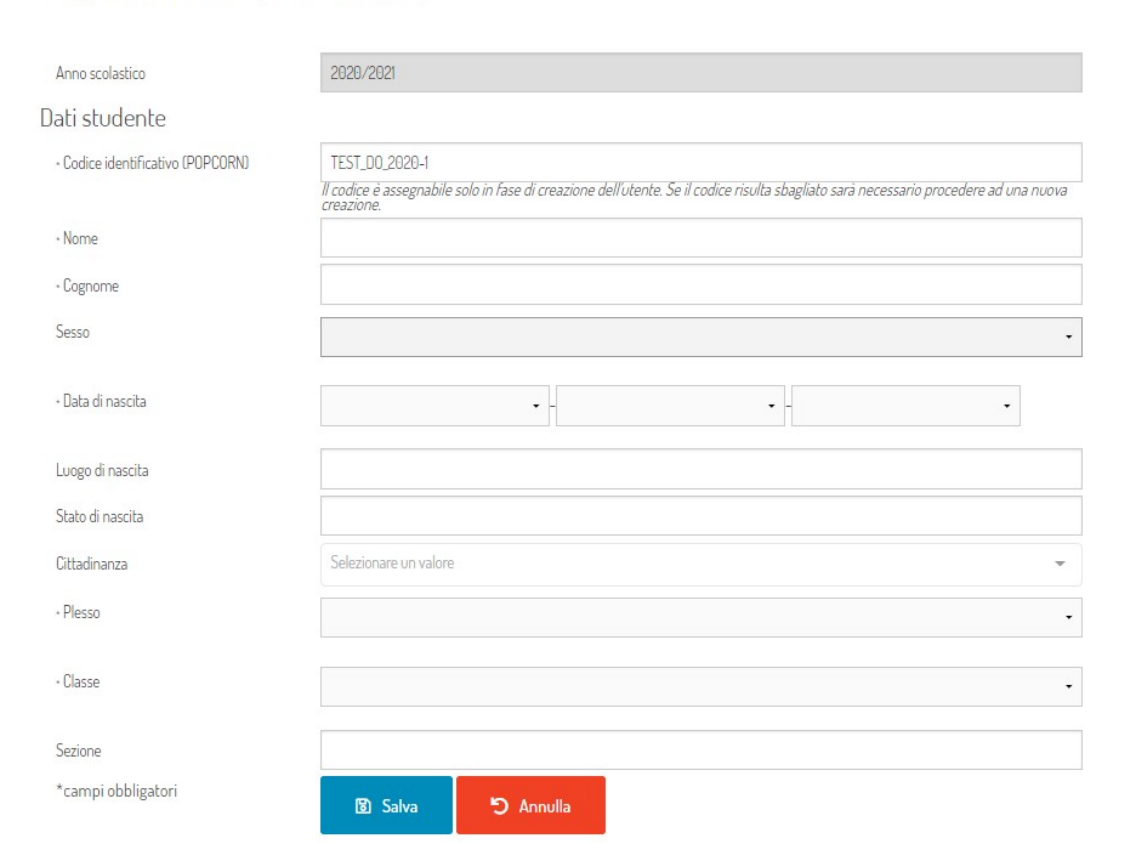

#### <span id="page-36-0"></span>**9.2.2 Gestione delle segnalazioni**

Segnalazioni di frequenze irregolari

Dopo aver inserito i dati anagrafici dello studente sarà possibile accedere al registro delle segnalazioni raccolte per lo studente.

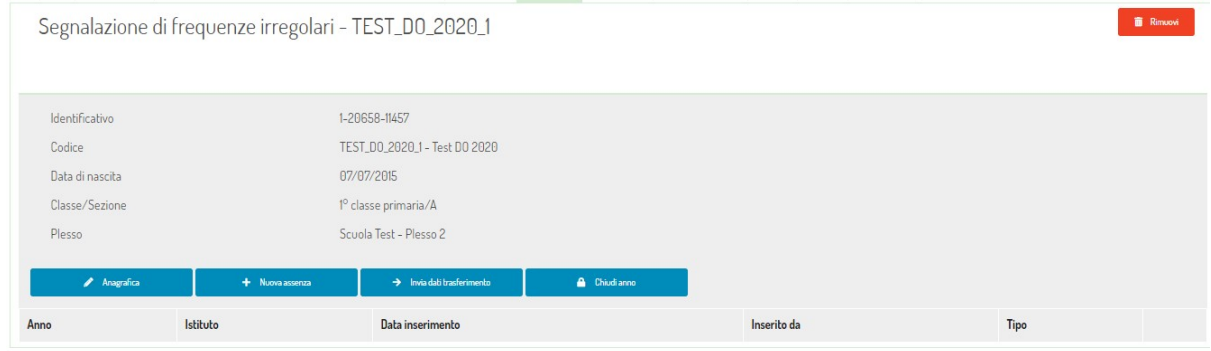

Il registro offre le seguenti funzionalità:

**Modifica dei dati di anagrafica:** premendo questo pulsante si potranno modificare i dati anagrafici, il plesso e la classe dello studente. Inserimento di una segnalazione di nuova assenza/frequenza irregolare: premendo questo pulsante si andranno ad inserire nuove segnalazioni di frequenze irregolari. Ogni segnalazione deve essere completata con il numero di giorni di assenza, il numero di giorni previsti di frequeza (totali) e l'azione intrapresa dalla scuola. Nel caso si inserisse una segnalazione di assenza con convocazione della famiglia lo stato passerà a "giallo". Dopo aver inserito una segnalazione di assenza con segnalazione in procura lo stato dell'alunno nell'elenco

principale passa a "rosso".

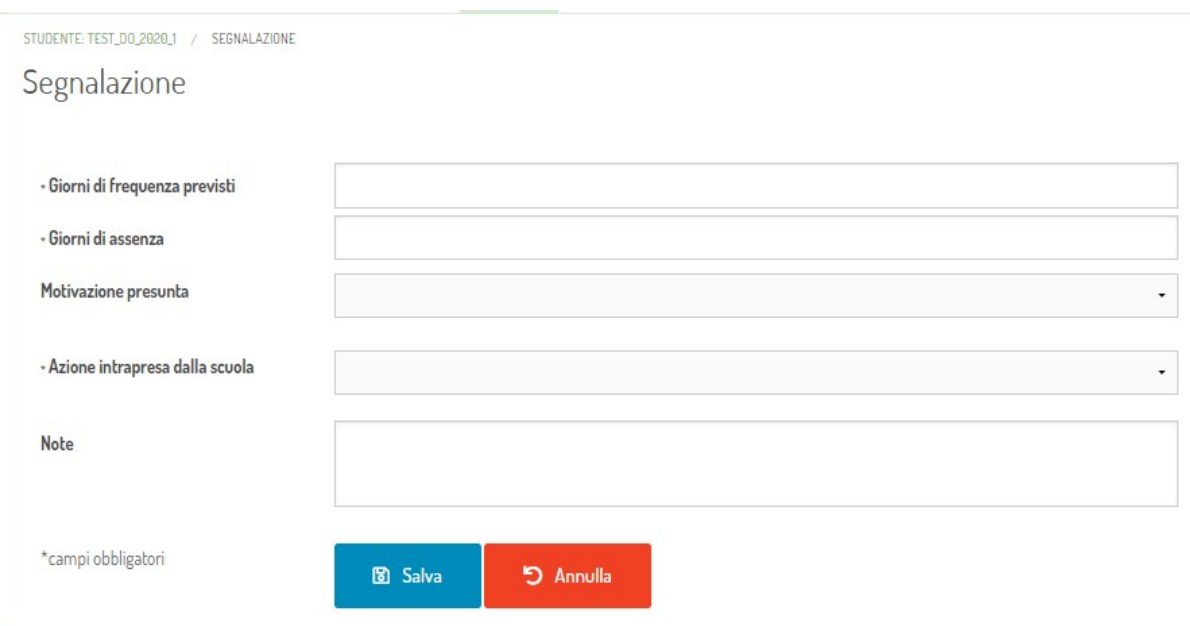

**Dichiarazione di ripresa frequenza:** permette di inserire segnalazioni di ripresa frequenza dell'alunno. Dopo aver inserito la segnalazione di "ripresa frequenza" lo stato dell'alunno nell'elenco principale passa a "verde".

**Invia i dati:** permette di inviare i dati raccolti ad un altro istituto presente sul sistema. La funzione permette di gestire i trasferimenti.

**Chiudi anno:** permette di inserire i dati di chiusura d'anno cioè: esito scolastico e stato di iscrizione all'anno scolastico successivo. Dopo aver inserito questi dati il documento viene chiuso e non sarà più possibile eseguire modifiche.

Tutte le segnalazioni vengono conservate nel riepilogo dello studente:

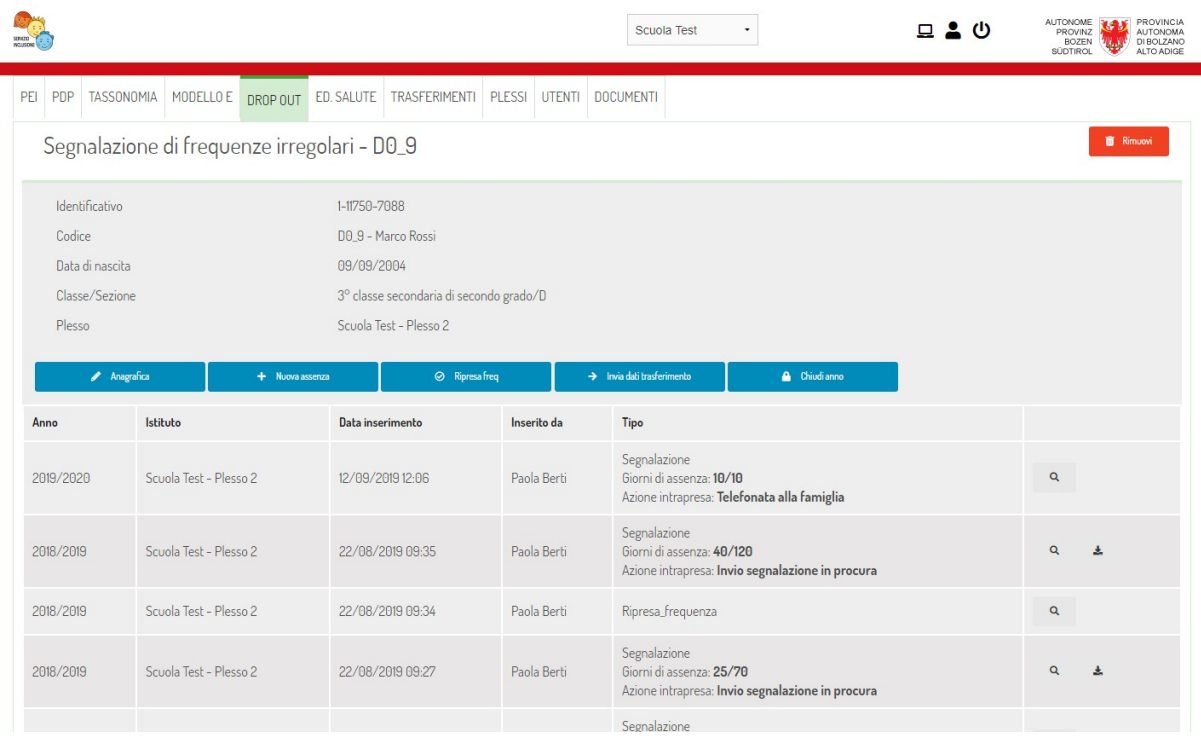

Ogni segnalazione viene mantenuta e non risulta più modificabile dopo l'inserimento. Solo i dati di chiusura

d'anno possono essere modificati in istanti successivi. In fase di inserimento di una nuova assenza verrà richiesto di specificare l'azione intrapresa dalla scuola. A seconda dell'azione intrapresa, lo stato dello studente verrà evidenziato con un segnalatore: verde, giallo o rosso. In caso si registrasse una segnalazione in procura, il sistema permetterà di scaricare il modello della lettera di segnalazione.

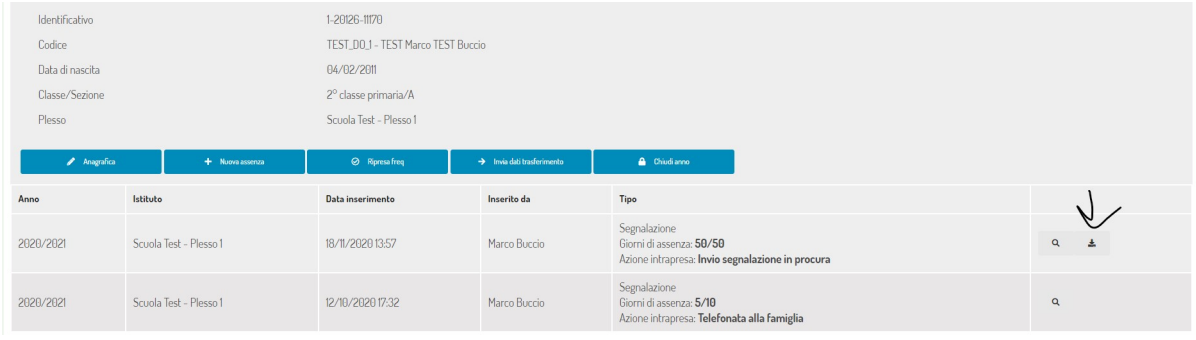

### <span id="page-40-0"></span>**MONDO DELLE PAROLE E PROGETTO LETTO-SCRITTURA**

Il modulo consente di raccogliere i dati di test didattici somministrati nelle scuole dell'infanzia e della primaria.

#### <span id="page-40-1"></span>**10.1 Sezione amministrativa**

La sezione amministrativa di questo modulo è accessibile agli utenti con ruolo "Amministratore Mondo delle Parole progetto Letto-Scrittura". All'interno del pannello amministrativo è possibile trovare le seguenti funzionalità:

- Test: con l'elenco dei test presenti in piattaforma.
- Prove: con l'elenco e la possibilità di creare nuove somministrazioni nel sistema.
- Importa dati studenti: la sezione consiste di caricare i dati degli studenti a partire da un file excel con struttura prefissata.
- Alfa: accesso ai dati storici della piattaforma Alfa
- Esis: accesso ai dati storici della piattaforma Esis

#### <span id="page-40-2"></span>**10.1.1 Test**

La sezione test riporta l'elenco dei test disponibili nella piattaforma. Attualmente sono presenti 19 test in piattaforma per la classe 3\* della scuola dell'infanzia, 1\* e 2\* primaria di primo grado. Per ogni test è possibile specificare i dati base: titolo, classe e periodo, il codice e le note di compilazione. Inoltre, è possibile allegare i materiali e le istruzioni.

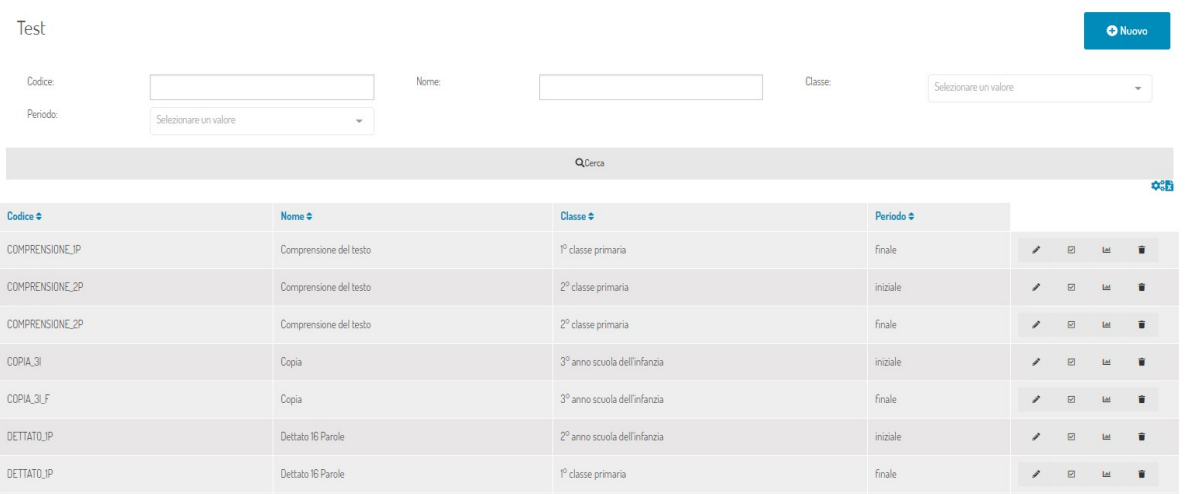

Il sistema consente inoltre di caricare le soglie di valutazione per determinare gli studenti in fascia:

- Rossa: richiesta di intervento
- Gialla: richiesta di attenzione

• Verde: prestazione adeguata

Per ogni test la piattaforma consente inoltre di elaborare i dati presenti derivando i centili e eventualmente valutare l'introduzione di nuove soglie.

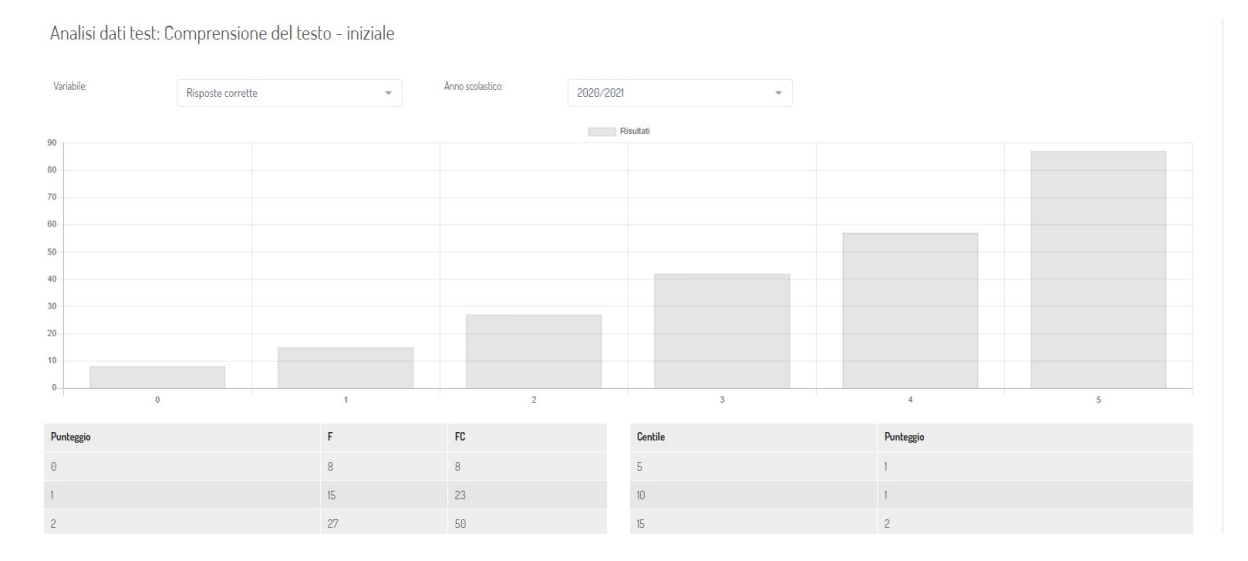

#### **Prove**

La sezione prove consente di pianificare le somministrazioni che dovranno poi essere compilate dalle scuole presenti in piattaforma. Ogni somministrazione viene associata ad una specifica classe e periodo. Vengono inoltre definite la data di inizio e di fine della somministrazione e i test da somministrare. Solo nel periodo compreso tra la data di inizio e fine gli insegnanti potranno caricare i risultati.

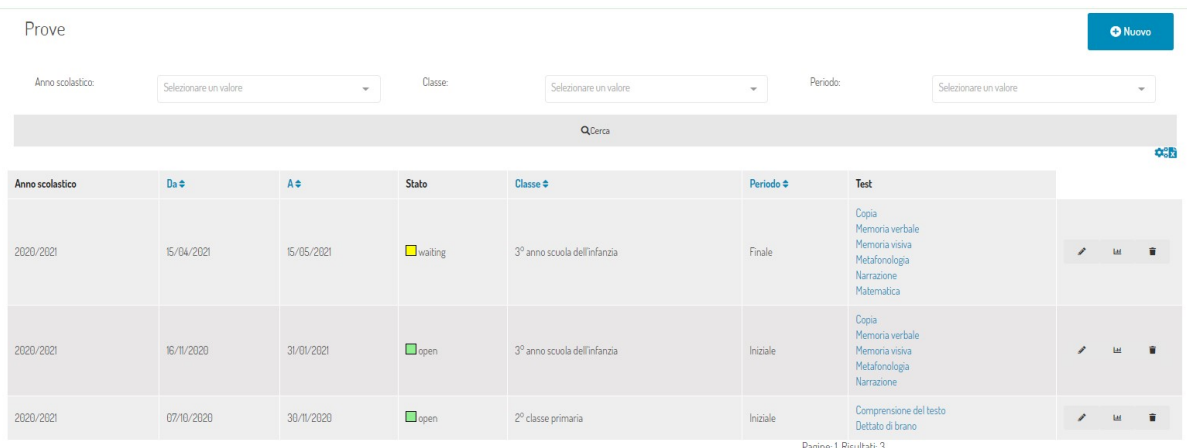

Per ogni test associato ad una somministrazione sarà possibile specificare il set di soglie da applicare e eventuali parametri dinamici (per i test che li precedono) dipendenti dalle somministrazioni. Infine, la sezione consente di accedere ai risultati cumulativi delle somministrazioni effettuate.

## <span id="page-42-0"></span>**10.2 Gestione a livello di istituto**

A livello di istituto devono essere predisposti uno o più utenti con il ruolo "Referente di istituto per Mondo delle Parole e Progetto Letto-Scrittura". Sarà fondamentale associare a questi utenti il grado scolastico. Infatti, i referenti potranno vedere solo le somministrazioni/prove che appartengono al loro grado scolastico. Come per gli altri moduli, i dati presenti in questa sezione sono sempre consultabili dal dirigente scolastico.

#### <span id="page-42-1"></span>**10.2.1 Elenco prove**

L'elenco delle somministrazioni è visibile nella sezione "Mondo delle parole progetto Letto-Scrittura" accessibile dal menù principale della piattaforma o dal pulsante presente in home page per gli utenti che hanno diritto di visualizzare i dati contenuti.

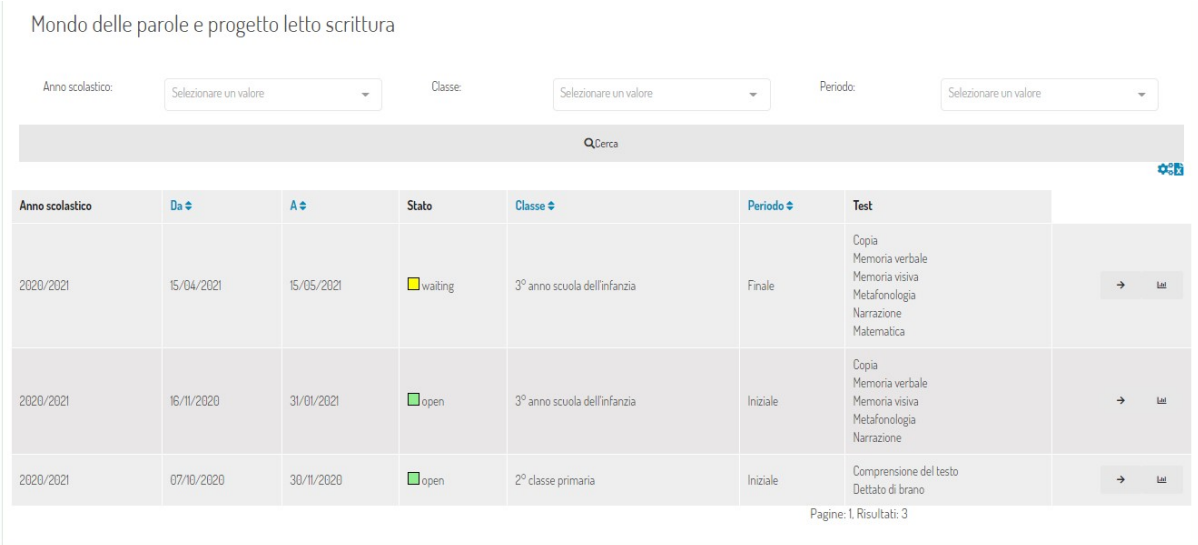

Ogni utente vedrà solamente le somministrazioni per le quali ha diritto di accesso. Su ogni riga della tabella compaiono due icone:

- Freccia: consente l'accesso alla somministrazione.
- Grafico: accessibile solo al coordinatore di istituto e al dirigente, riporta l'andamento complessivo di tutti i plessi dell'istituto.

#### <span id="page-42-2"></span>**10.2.2 Elenco plessi e classi**

Accedendo ad una prova la pagina verrà mostrata divisa in due colonne:

La colonna di sinistra riporta lo stato della prova:

- In attesa di apertura: stato giallo, la data di inizio della prova non è ancora stata raggiunta. Sarà possibile controllare l'elenco delle classi, degli studenti e scaricare i materiali per la somministrazione.
- Prova aperta: stato verde, la prova è in corso, i dati sono caricabili.
- Chiusa: stato rosso, i dati rimangono consultabili ma non sarà più possibile eseguire modifiche o caricamenti.

I dati generali della prova: data di apertura, chiusura, classe e periodo. I dati dei test che verranno eseguiti completi di tutti i materiali e le istruzioni necessarie per i somministratori. Nella sezione di destra vengono visualizzati i plessi. Il referente di istututo ha la possibilità di specificare uno o più referenti di plesso selezionando i nominativi degli insegnanti dal menù a tendina posto sotto il nome di ciascun plesso. L'elenco delle classi di ciascun istituto e la possibilità di inserire nuove classi. Inoltre è disponibile l'accesso ai dati statistici di istituto. Questi dati

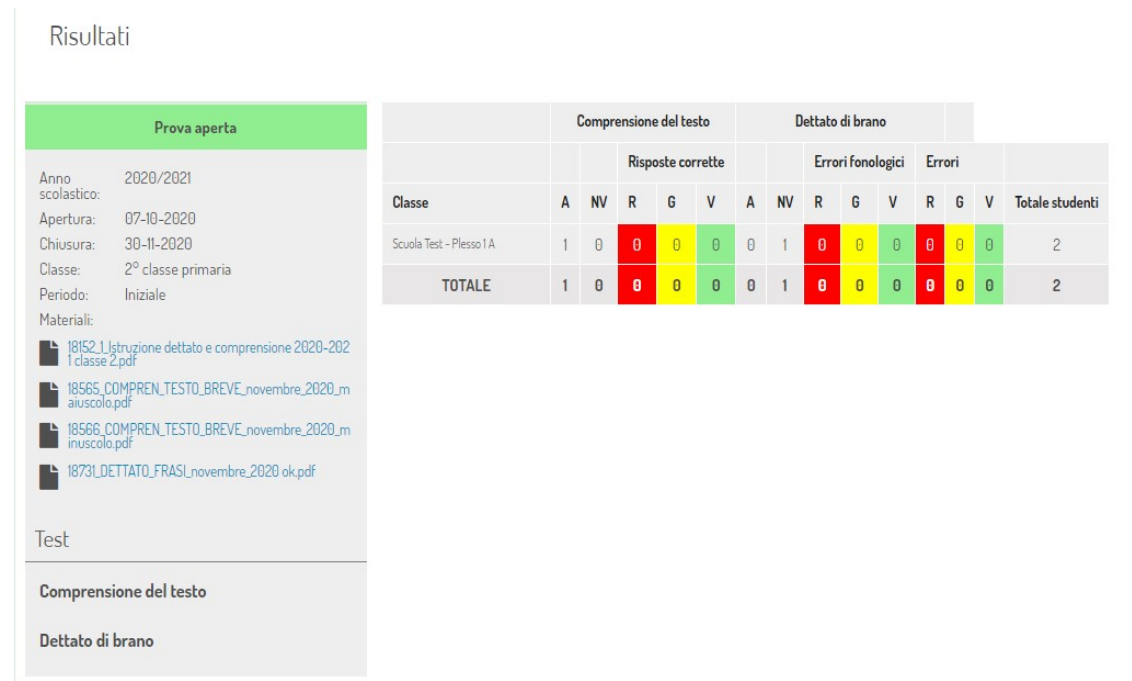

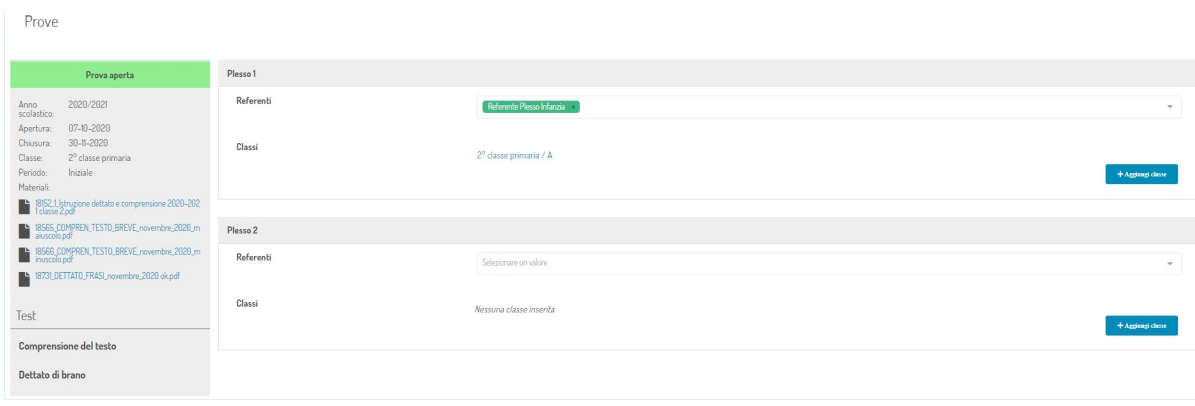

riepilogano l'andamento di tutte le classi dell'istituto. Cliccando sul nome di una classe si accede alla sezione di gestione della classe.

#### **Gestione della classe**

La gestione classe mantiene la struttura a due colonne descritta in precedenza. Nella colonna di sinistra i referenti di plesso e i referenti di istituto potranno specificare gli insegnanti di classe selezionando i nominativi degli utenti dal menù a tendina. Gli insegnanti di classe potranno accedere ai dati della classe in sola visualizzazione. Da questa sezione é possibile gestire i dati degli studenti modificando le informazioni anagrafiche o aggiungere/rimuovere nominativi per fare in modo che l'elenco rispecchi la struttura della classe. Inoltre, è possibile trasferire gli studenti verso altri istituti. Al piede dell'elenco degli studenti sono presenti i pulsanti che permettono di accedere al caricamento dei dati delle singole prove.

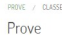

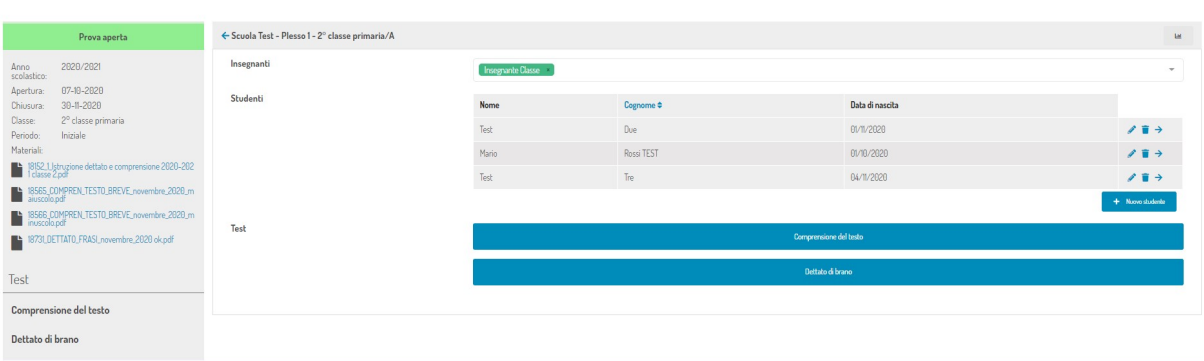

#### **Caricamento dati**

Ogni test implementato nel sistema offre un'interfaccia di caricamento personalizzata in base alle caratteristiche del test stesso. Esistono però una serie di elementi comuni:

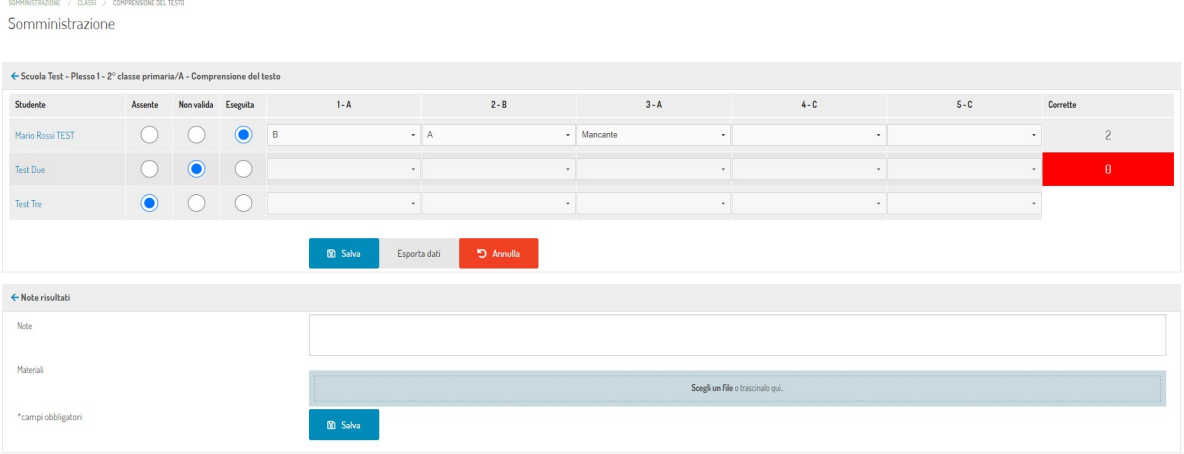

Ogni riga di caricamento riporta i dati di uno studente. Le prime quattro colonne sono comuni per tutti i caricamenti:

- Nome dello studente cliccabile. Cliccando sul nome vengono visualizzati i dati di anagrafica e il riepilogo di tutte le precedenti valutazioni presenti per lo studente.
- Assente: permette di specificare se lo studente era assente durante la somministrazione del test.
- Non valido: permette di specificare se il test non era valido, ad esempio, nel caso in cui lo studente si rifiuti di eseguire la prova o ci sia qualche tipo di impedimento.

• Eseguito: il test è stato eseguito, si procederà quindi al caricamento dei dati e alla valutazione

Alcune colonne della tabella di caricamento presentano dati calcolati con i risultati della prova. Se per il test sono state impostate delle soglie i risultati si coloreranno di:

- rosso: richiesta di intervento.
- giallo: richiesta di attenzione.
- verde: risultati adeguati.

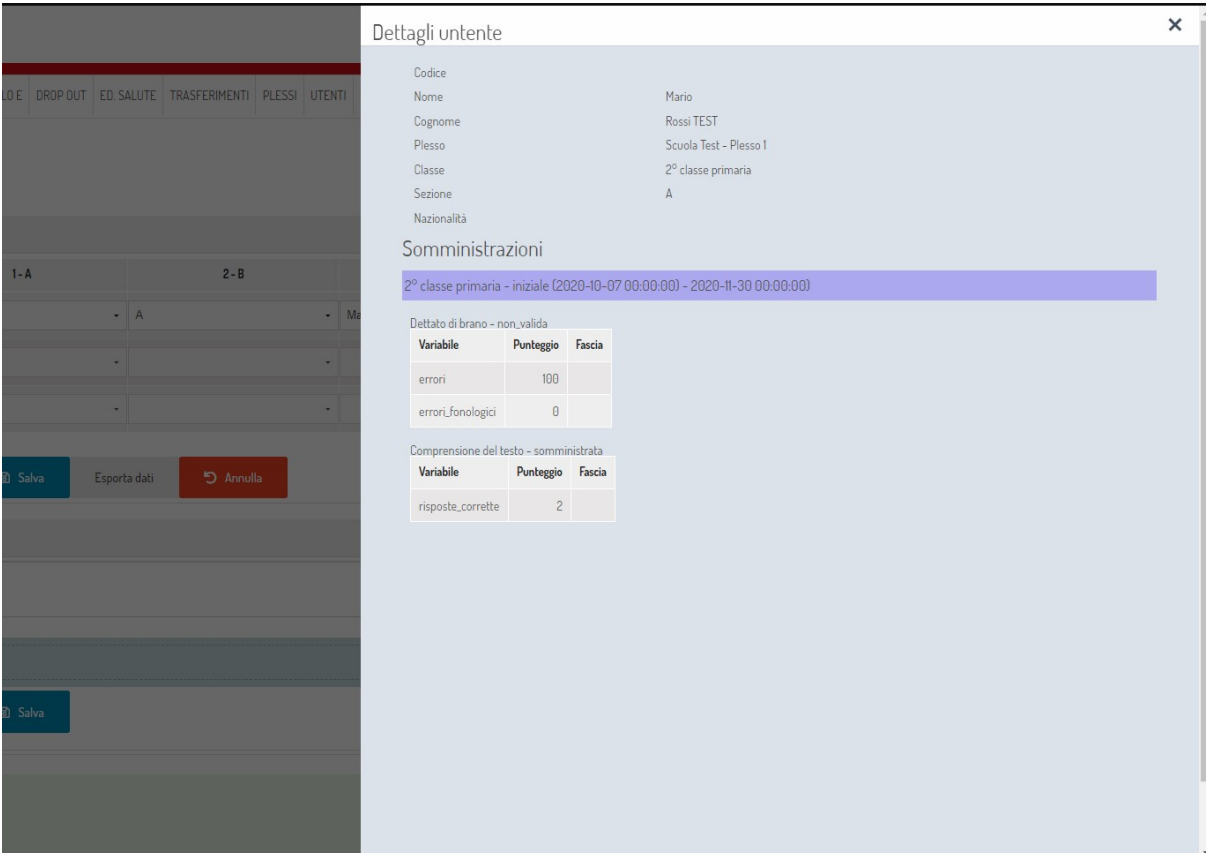

# **CHAPTER ELEVEN**

# **MODELLO E**

<span id="page-46-0"></span>Il modulo consente di gestire la compilazione del modello E utilizzato per la richiesta di risorse e di sostegno.

### <span id="page-46-1"></span>**11.1 Sezione amministrativa**

Gli utenti con ruolo "Amministratore Modello E" possono accedere al pannello amministrativo dedicato e ai dati presenti negli Istituti relativi ai casi caricati dai referenti. Il pannello amministrativo per il modulo consente di visualizzare e ricercare i dati per tutti le segnalazioni caricate negli istituti. Inoltre, sono state predisposte le seguenti dashboard:

- Riepilogo delle segnalazioni per grado scolastico
- Riepilogo per genere
- Riepilogo per cittadinanza

I dati delle dashboard vengono calcolati in tempo reale ad ogni nuovo accesso.

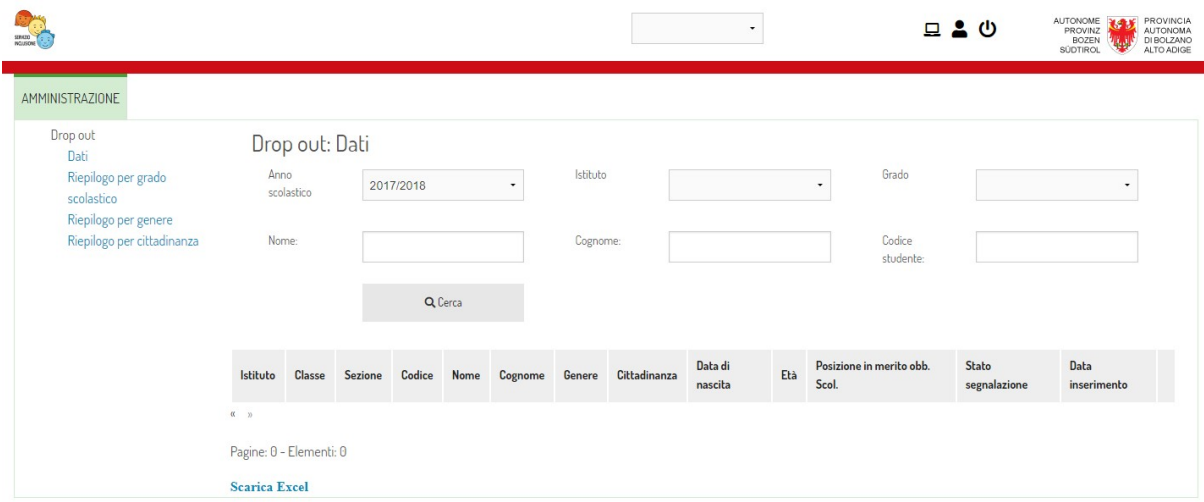

### <span id="page-47-0"></span>**11.2 Gestione a livello di istituto**

A livello di istituto gli utenti coinvolti nella compilazione del PEI e del PDP sono:

• Referente di classe per il modello Es

Inoltre, come per gli altri moduli, il dirigente di istituto ha accesso alla visualizzazione dei documenti.

#### <span id="page-47-1"></span>**11.2.1 Elenco studenti segnalati**

A livello di istituto è possibile per gli utenti autorizzati visualizzare l'elenco degli studenti per i quali viene compilato il Modello E.

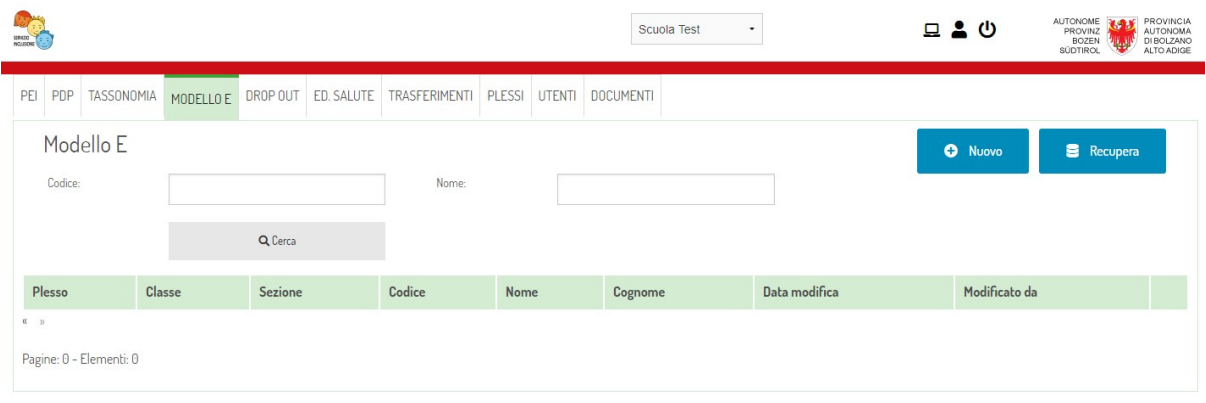

È possibile creare nuove segnalazioni premendo il pulsante "Nuovo" e inserendo il codice POPCORN dello studente. Se il sistema contiene già i dati dello studente verrà presentata l'anagrafica compilata. Se il codice dello studente è associato ad un altro istituto verrà proposta la procedura di richiesta di trasferimento.

#### <span id="page-47-2"></span>**11.2.2 Importazione da anni precedenti**

Al passaggio di anno scolastico l'elenco dei documenti comparirà vuoto. Questo perchè, l'elenco principale visualizza i documenti in fase di compilazione per l'anno corrente. È possibile recuperare la lista completa dei documenti compilati l'anno precedente premendo il pulsante "Recupera". In alternativa è possibile premere il pulsante "Nuovo" e inserire il codice popcorn dello studente. Il sistema individuerò il documento compilato l'anno precedente e consentirà di recuperare i dati o creare una nuova versione a partire da un documento vuoto.